# Correo Web SANJUAN

**[Guía Rápida]**

Esta es una guía rápida que nos enseña la nueva interfaz del **Correo Web**  del Servicio de Correo Electrónico**.** 

Encontrará en esta guía la documentación necesaria para aprender el manejo y la administración de su correo electrónico del Gobierno de la Provincia de San Juan

Muchas Gracias

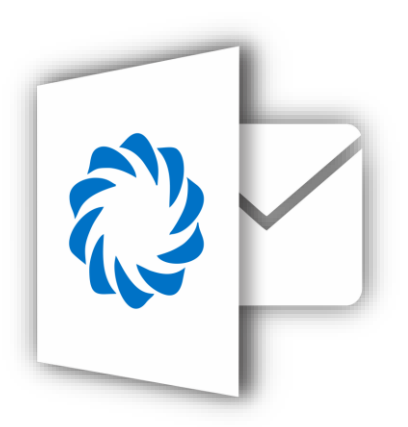

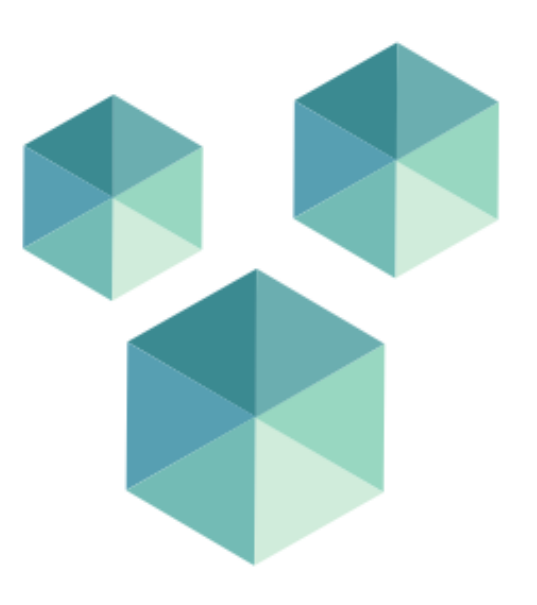

<span id="page-1-0"></span>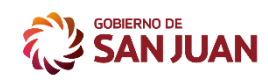

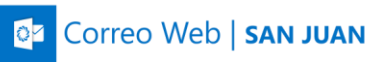

# CONTENIDOS

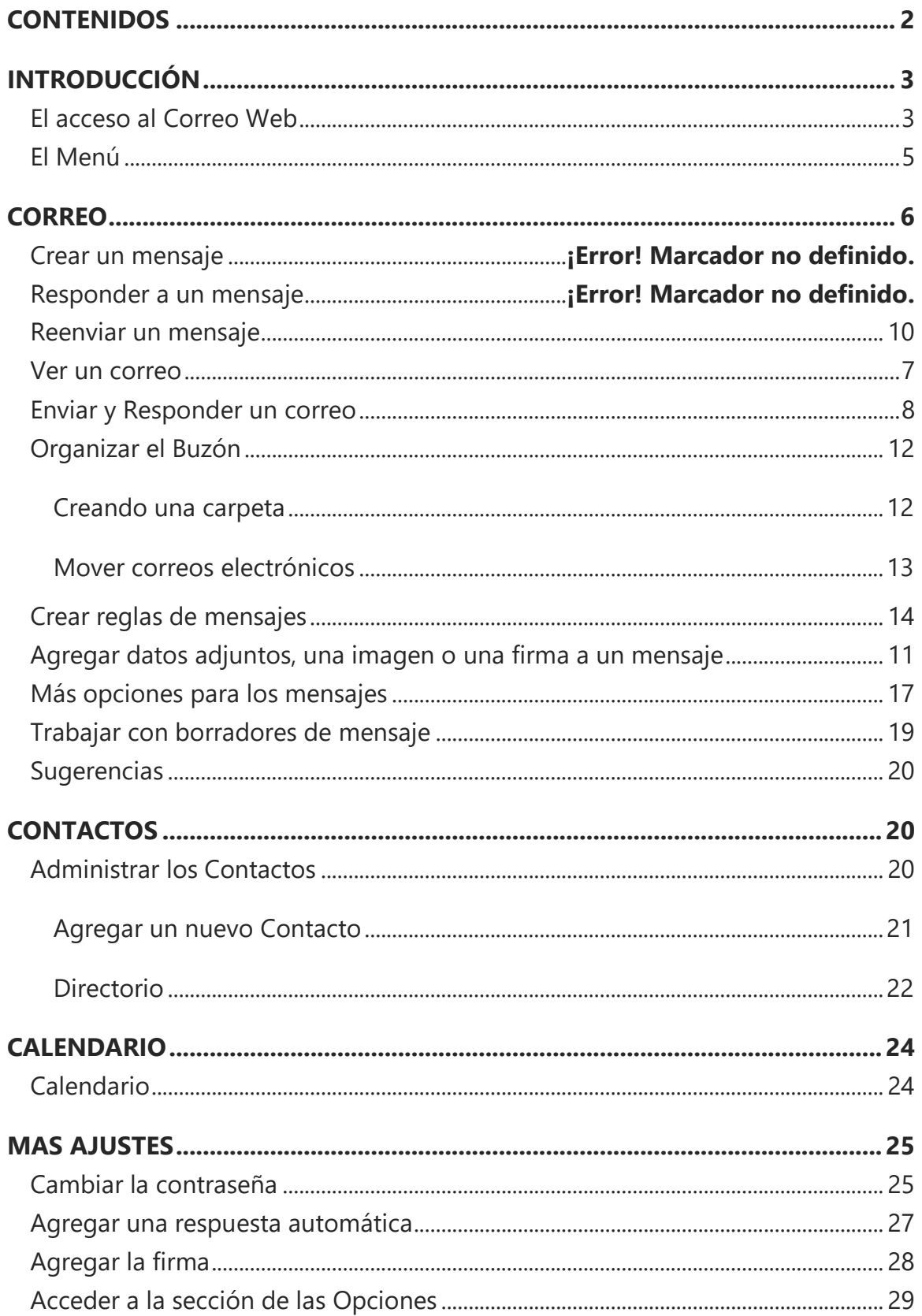

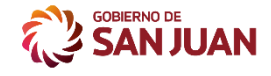

**C**z Correo Web | SAN JUAN

# INTRODUCCIÓN

# <span id="page-2-1"></span><span id="page-2-0"></span>El acceso al Correo Web

Esta guía explica cómo usar su dirección de correo electrónico con OWA y muestra ejemplos de las características más importantes de esta interfaz.

Para acceder al correo web podemos hacerlo desde la página oficial del Servicio de Correo Electrónico ingresando la siguiente dirección en un navegador **[https://correo.sanjuan.gob.ar](https://correo.sanjuan.gob.ar/) ->** luego hacer click en el botón **Acceso al Correo Web.** 

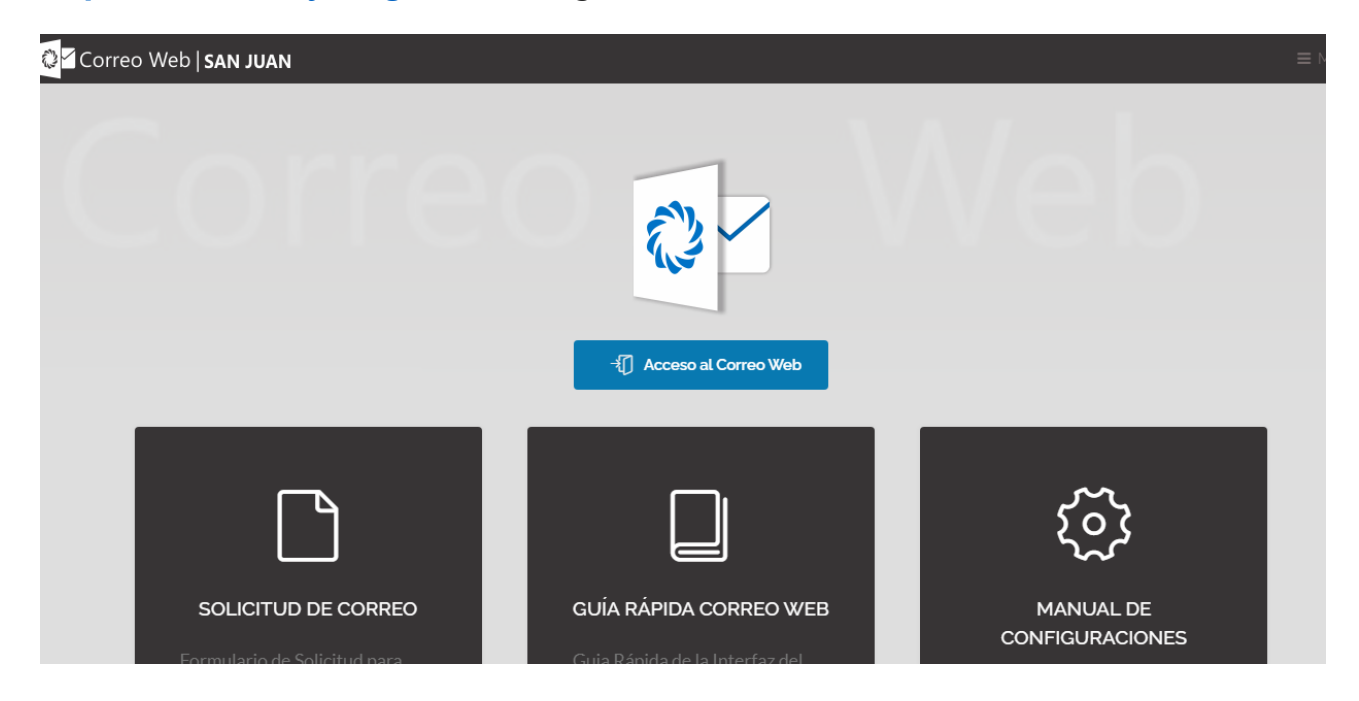

Nos pedirá un nombre de usuario y contraseña sino tenemos tendremos que solicitar uno por medio del **Formulario de Solicitud de Correo F202**

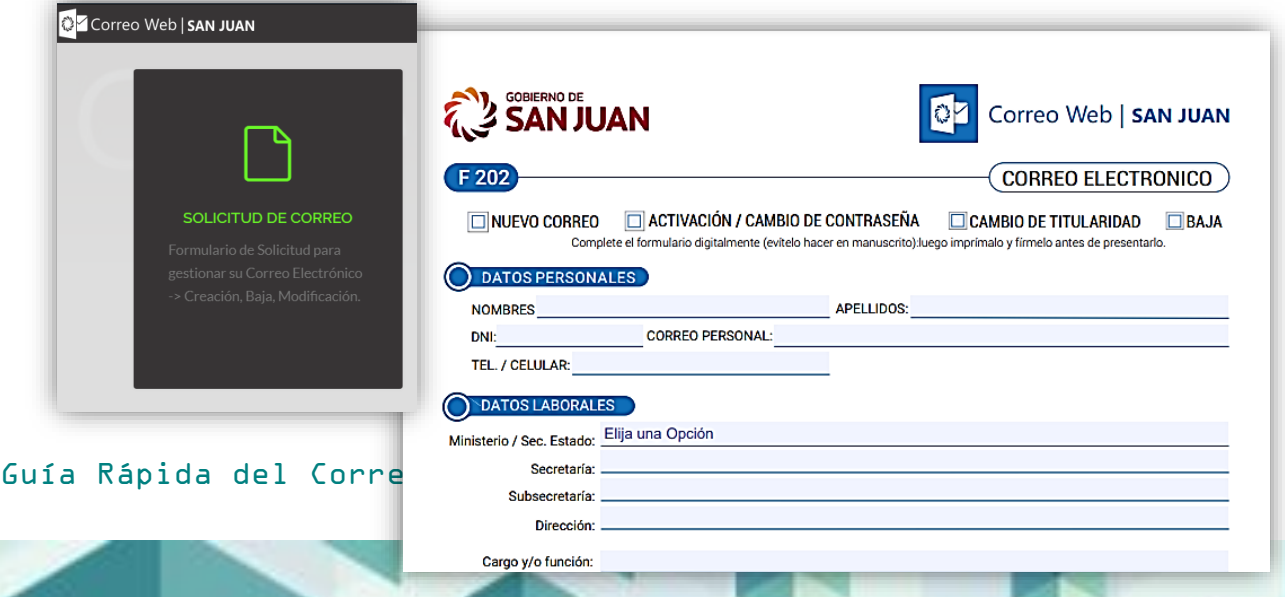

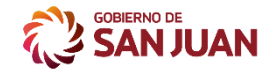

Correo Web | SAN JUAN

También podemos acceder desde el portal de la provincia **https:// sanjuan.gob.ar** y buscar en la parte inferior **Acceso a Webmail**

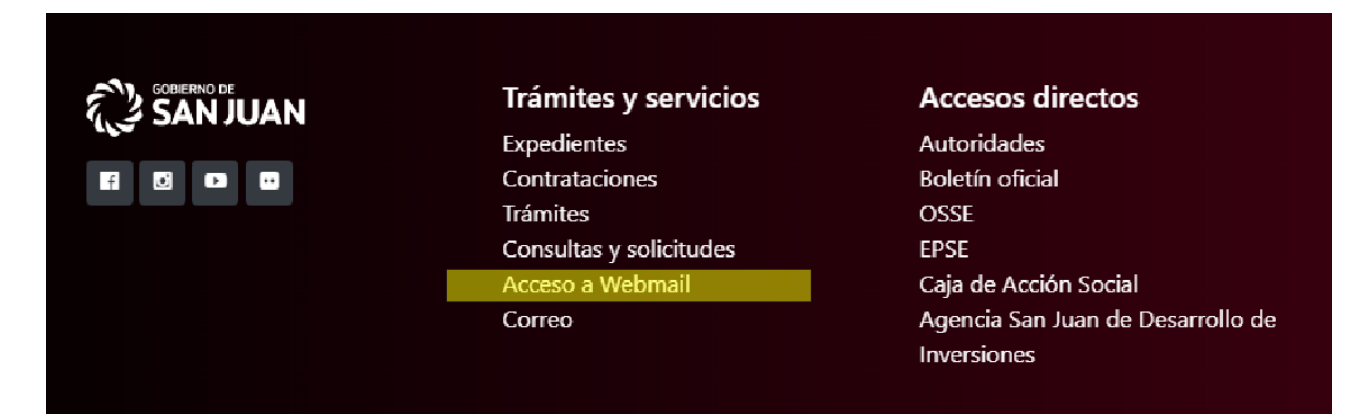

Para iniciar sesión en el **Correo Web**, vaya a la página de inicio de sesión de correo web. Ingrese el **nombre de usuario** (la parte izquierda de la dirección de correo electrónico, todo lo que esta antes del @) y **contraseña**, luego haga clic en el botón Iniciar sesión.

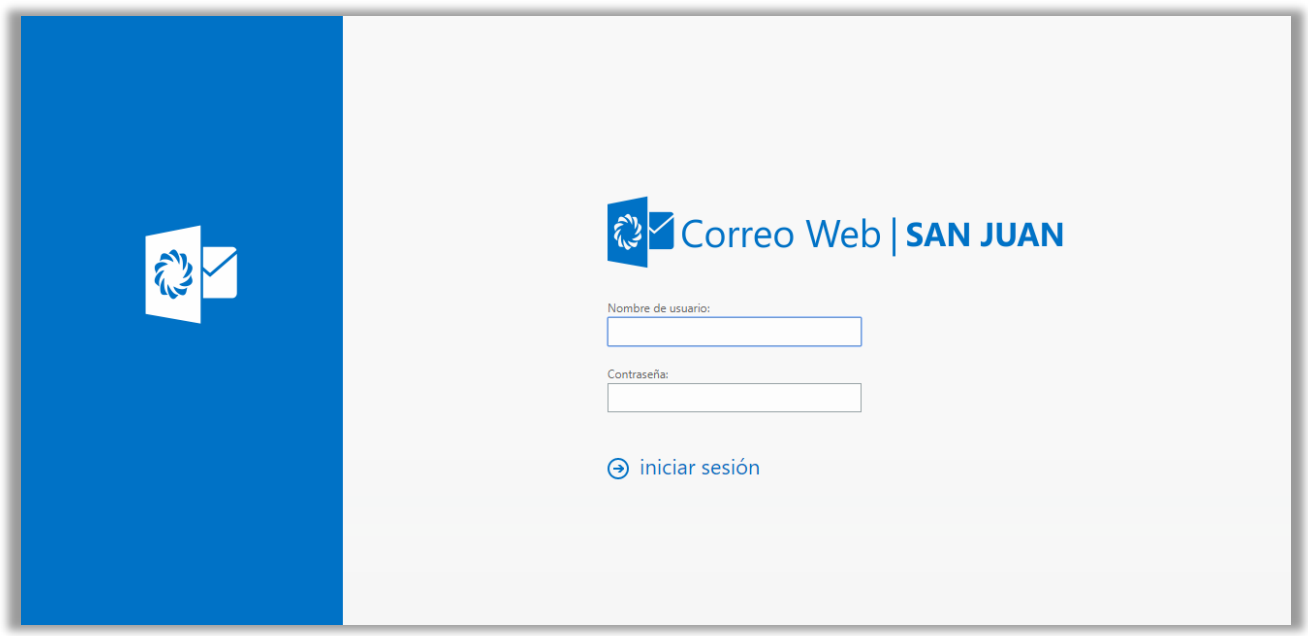

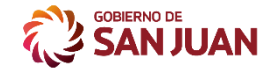

Si es la primera vez que inicia sesión en el Correo Web con su dirección de correo electrónico, se le pedirá que configure **el idioma** de la interfaz y puede elegir la zona horaria **UTC -03:00 Ciudad Autónoma de Buenos Aires**. Haga clic en Guardar para continuar.

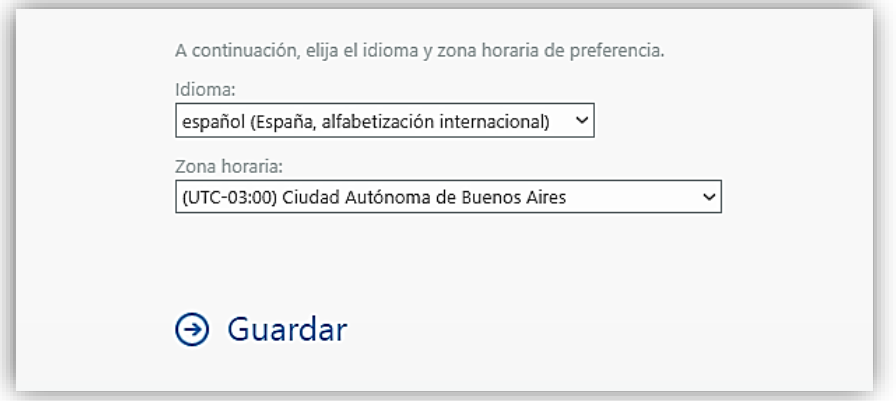

Al abrir el Correo Web**,** la bandeja de entrada es la primera que aparece de forma predeterminada. La **bandeja de entrada** es el lugar donde leerá los mensajes recibidos, y donde probablemente pasará más tiempo en redactar y responder mensajes.

<span id="page-4-0"></span>₩ El Menú

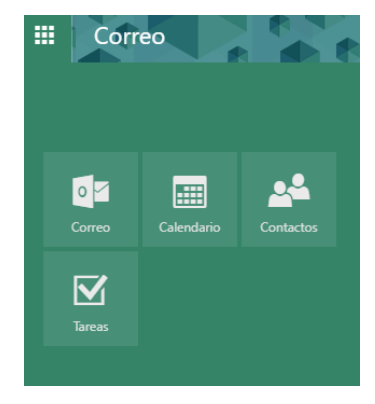

La nueva interfaz dispone de un menú que nos permite acceder al **Correo, los Contactos, al Calendario y las Tareas.** Permite accede a todas las áreas principales del correo.

A continuación del menú tenemos una barra que nos permite el acceso a la configuración general (como la sección de opciones), para poder configurar la cuenta, y modificar nuestro perfil. Dispones del notificador de mensajes, ayuda y

nuestra foto de perfil.

Guía Rápida del Correo Web 5 anno 1992 a componente del 1992 a superior del 1993 a superior del 1993 a superior

<span id="page-5-0"></span>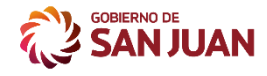

**C**z Correo Web | SAN JUAN

# CORREO

# Elementos del Correo

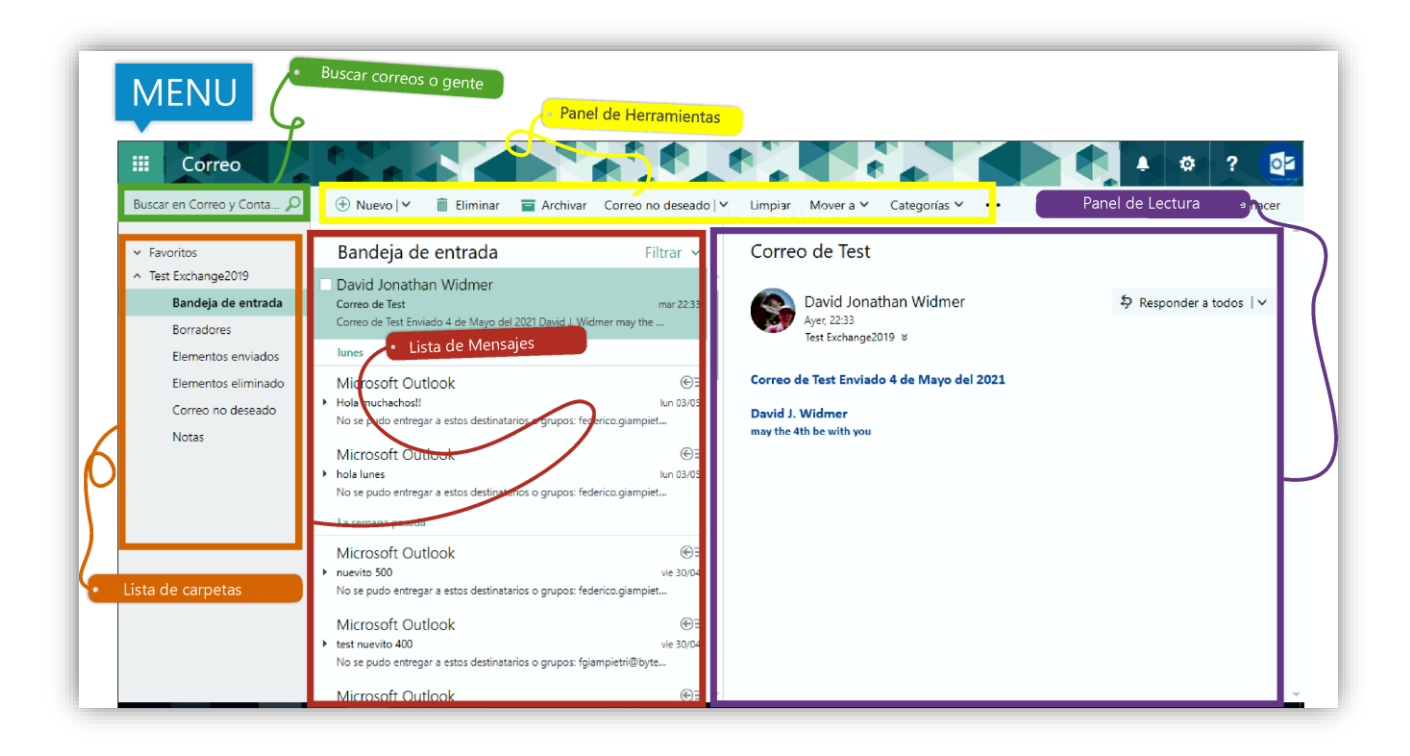

**Panel de Herramientas**, esta barra permite trabajar con todas las operaciones básica del correo, crear o eliminar un correo, marcarlo como spam, arcchivarlo o moverlo de lugar.

**Lista de Carpetas**. La lista de carpetas incluye las carpetas en su buzón y favoritos. Puede incluir otras carpetas, como carpetas archivadas. Puede expandir y contraer carpetas en esta vista seleccionando los iconos de triángulo junto a los nombres de carpeta.

**Ventana de búsqueda**. Escriba aquí qué desea buscar, como el nombre de una persona cuyos mensajes desea encontrar o texto para encontrar un mensaje en particular.

**Lista de mensajes en la carpeta actual**. Cada entrada de la vista de lista tiene información adicional, como el número de mensajes que hay en una conversación y cuántos son no leídos o si hay un archivo adjunto, marca o categoría asociada a todos los mensajes de la conversación. Una conversación puede tener uno o más mensajes. Cuando se selecciona una conversación, puede eliminarla, agregar una marca o agregar una categoría, seleccione los iconos. En la parte superior de la vista de lista son filtros que

Guía Rápida del Correo Web 6 anno 1992 a componente del Gorreo Media del Correo Media del Gorreo Media del Go

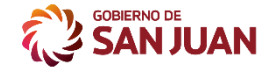

**COTTED WED SAN JUAN** 

puede seleccionar para encontrar rápidamente los mensajes que se han leído, que incluye su nombre en la línea o la línea Cc o que se han marcado. Además de los filtros, verá el nombre de la carpeta que está viendo y la vista que haya seleccionado.

**El panel de lectura,** donde se muestra la conversación que haya seleccionado. Puede responder a los mensajes de la conversación seleccionando los vínculos de la derecha.

**Nota**: Crear un mensaje nuevo en el Correo Web es tan sencillo como elegir **nuevo correo**. Responder a un mensaje es tan fácil. Elija **responder**, **responder a todos** o **Reenviar** en la parte superior del mensaje en el panel de lectura. Ahora mostramos en detalle

#### <span id="page-6-0"></span>Leer un correo

Para leer sus correos electrónicos, seleccione una carpeta en el lado izquierdo. Los correos electrónicos entrantes que no son tratados por las reglas de la bandeja de entrada llegarán a la carpeta **"Bandeja de entrada".** Para ver si ha recibido mensajes de correo electrónico nuevos, compruebe si aparece un número junto a la carpeta correspondiente.

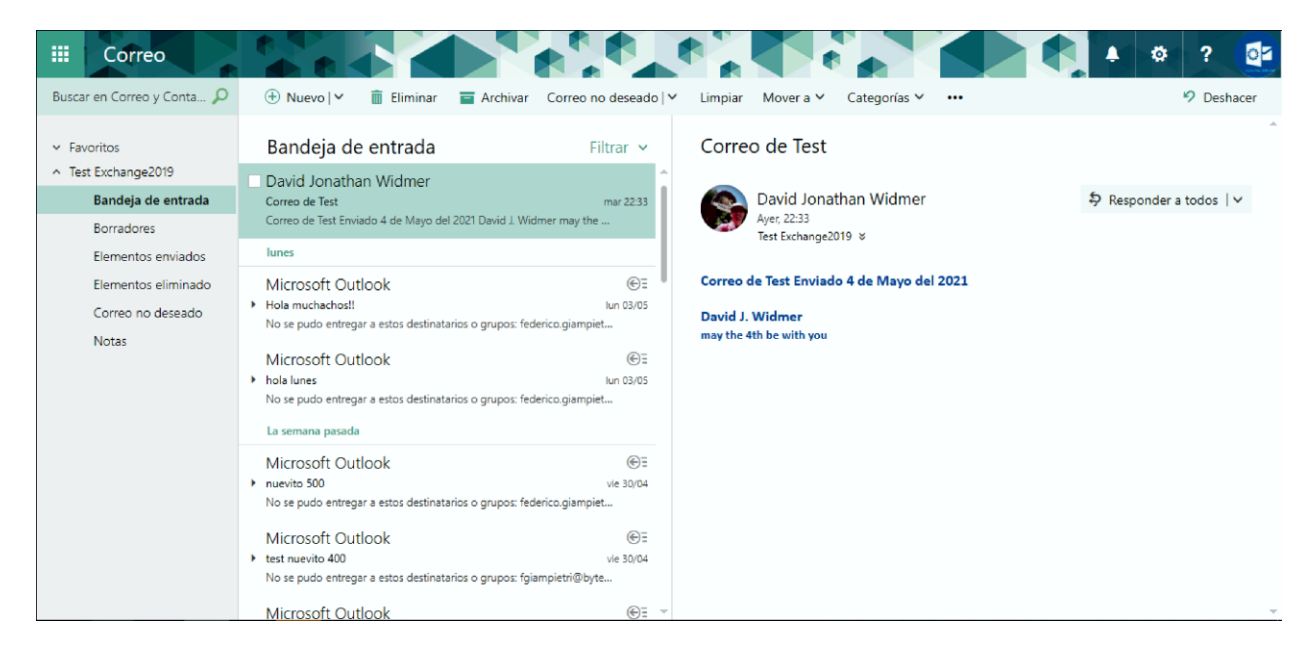

Para leer un correo electrónico, seleccione su carpeta si es necesario. Ahora haga clic en el correo electrónico para mostrar su contenido en la sección de lectura. Los mensajes no leídos aparecen en un color diferente para diferenciarlos de los mensajes que se han leído.

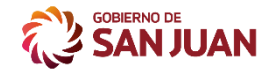

**BE** Correo Web | SAN JUAN

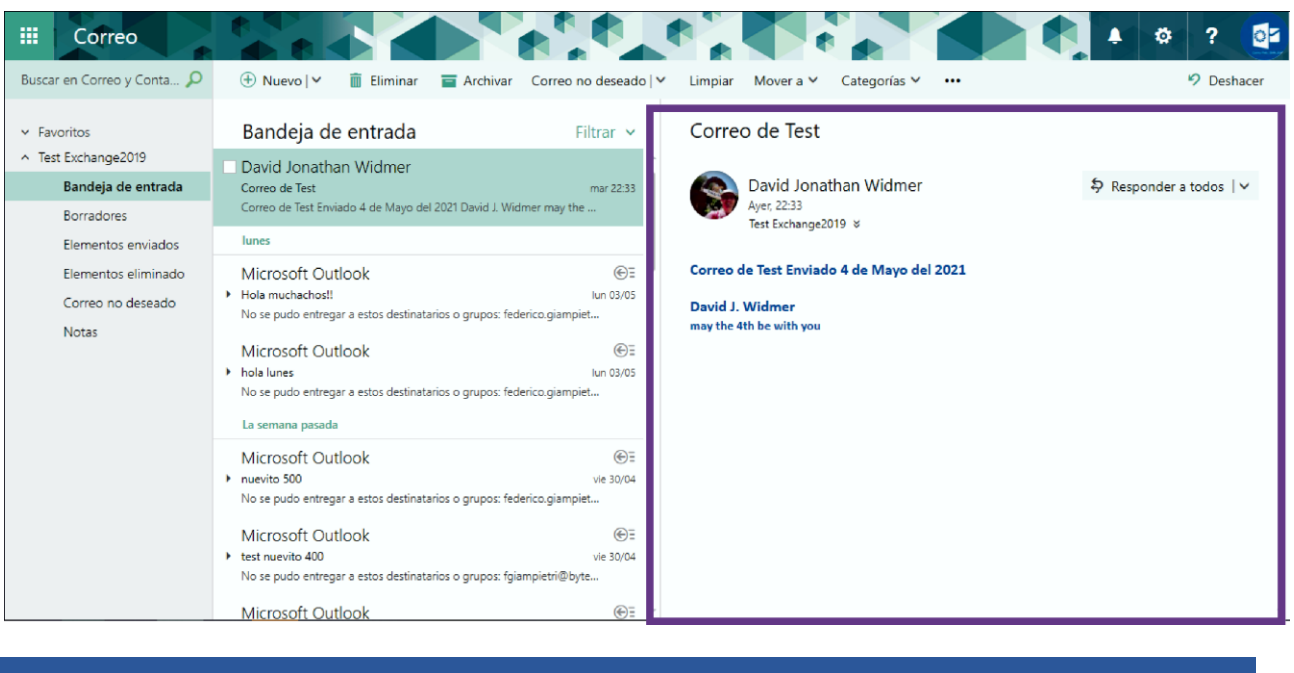

### <span id="page-7-0"></span>Crear un correo

Para crear un nuevo correo electrónico, haga clic en el botón **Nuevo** en la parte superior de la interfaz de correo web. El panel de edición aparecerá en el lado derecho. Complete los campos de su correo electrónico (destinatarios, asunto, cuerpo del mensaje, archivos adjuntos). Una vez que esté listo para enviarlo, haga clic en el botón **Enviar**.

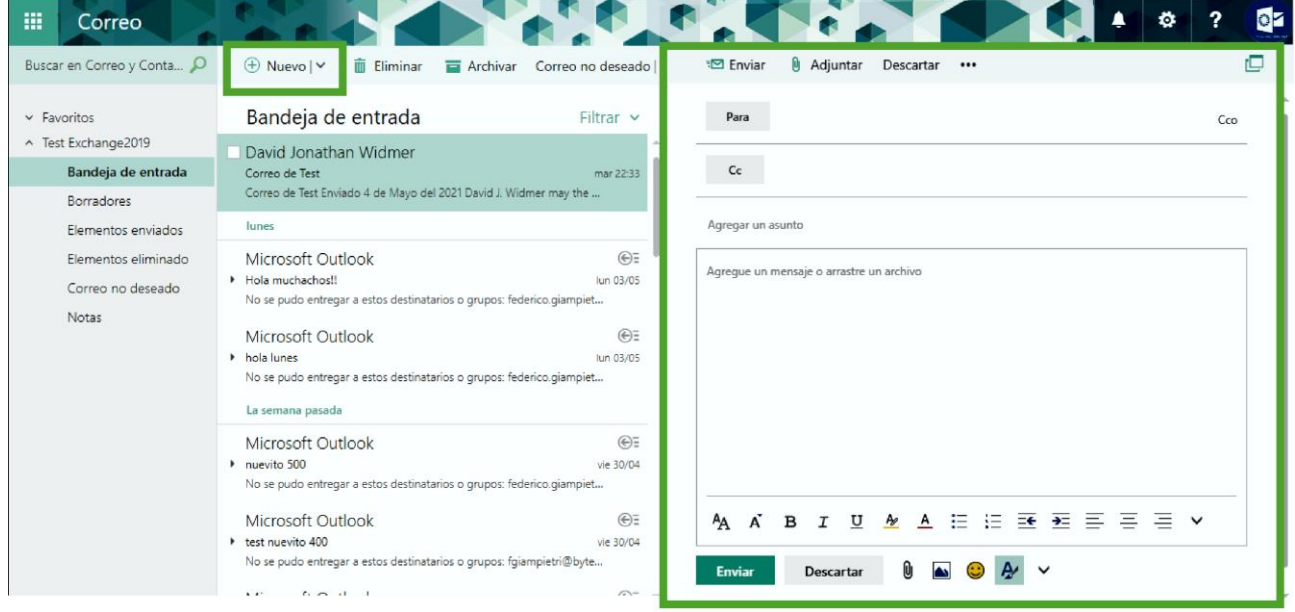

**Nota**: La primera vez va a tener que escribir la dirección o nombre de una persona en el campo **Para**, la próxima vez el Correo Web busca la dirección guardada para que envía un mensaje a esa persona más rápido.

#### Guía Rápida del Correo Web 8 anno 1992 a componente del Correo Web 8 anno 1992 a componente del 1992 a componen

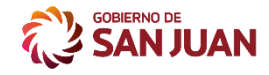

### Responder a un correo

**Para responder a un correo electrónico,** haga clic en él primero para mostrarlo. Luego haga clic en el botón **Responder a todos**. Si no queremos responder a todos en su lugar, use el **botón de flecha hacia abajo** si solo desea responder al remitente del correo electrónico (omitiendo cualquier destinatario que tenga una copia).

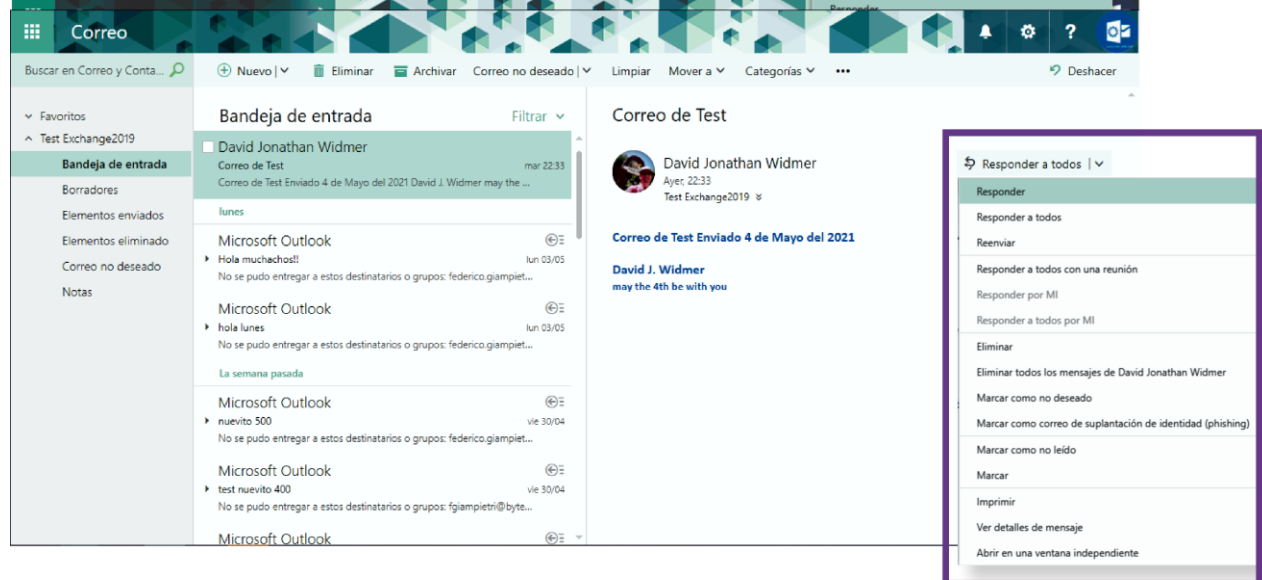

Cuando elija **responder**, el editor de respuesta rápida aparecerá encima del correo electrónico. Redacte su respuesta aquí y, una vez que esté listo para enviar su correo, haga clic en **Enviar**.

**Nota**: Tenga en cuenta que para todas las opciones de respuesta (como agregar una firma), primero **debe extenderse al panel de edición completo** haciendo clic en el símbolo de **doble flecha.**

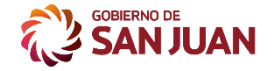

**BE** Correo Web | SAN JUAN

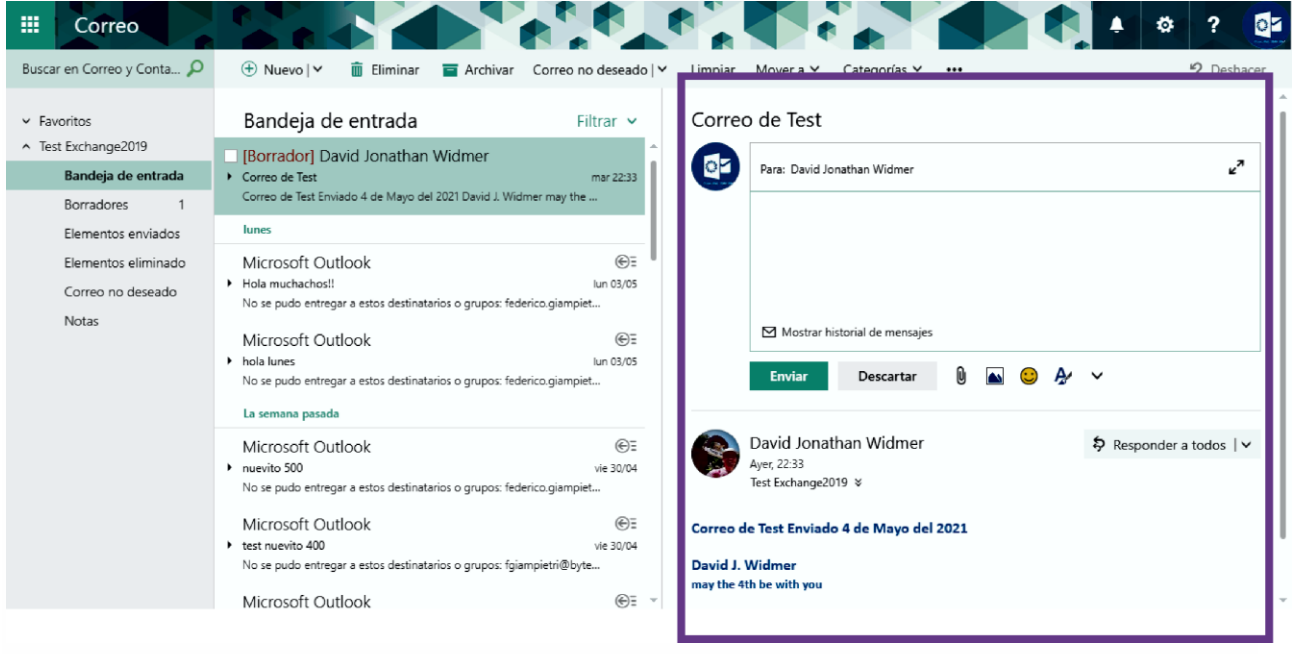

# <span id="page-9-0"></span>Reenviar un mensaje

Al reenviar un mensaje, el asunto y el mensaje original se incluyen en el formulario de mensaje nuevo automáticamente. Un prefijo (**RV:**) también se agrega al mensaje que

se reenvía. **Para reenviar a un correo electrónico,** haga clic en él primero para mostrarlo. Luego use el **botón de flecha hacia abajo** y seleccione **Reenviar.**

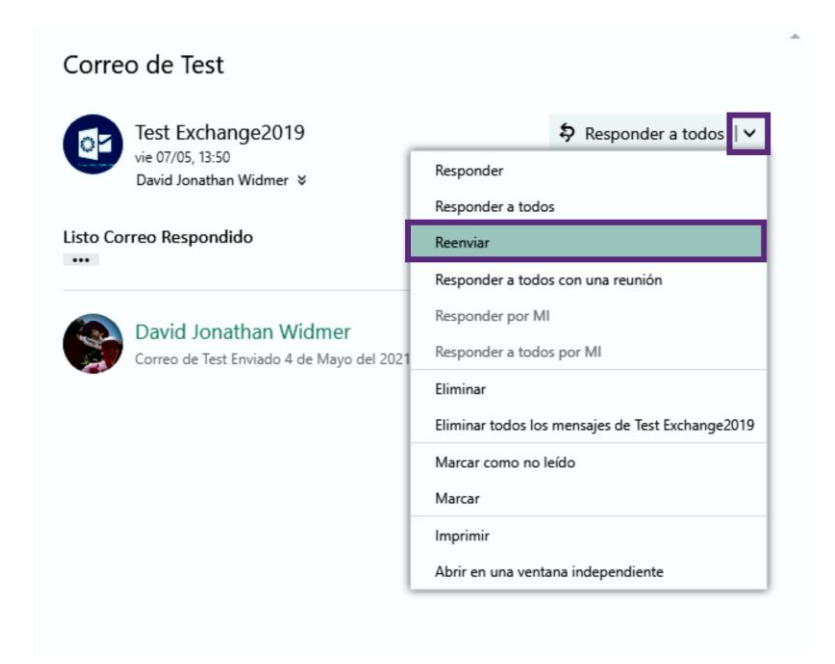

#### Guía Rápida del Correo Web 10 anno 1000 anno 1000 anno 1000 anno 1000 anno 1000 anno 1000 anno 1000 anno 1000

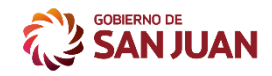

**BE COTTED WED SAN JUAN** 

Complete con un nuevo destinatario, modifique o agregue un mensaje si quiere hacerlo y luego haga clic en **Enviar.**

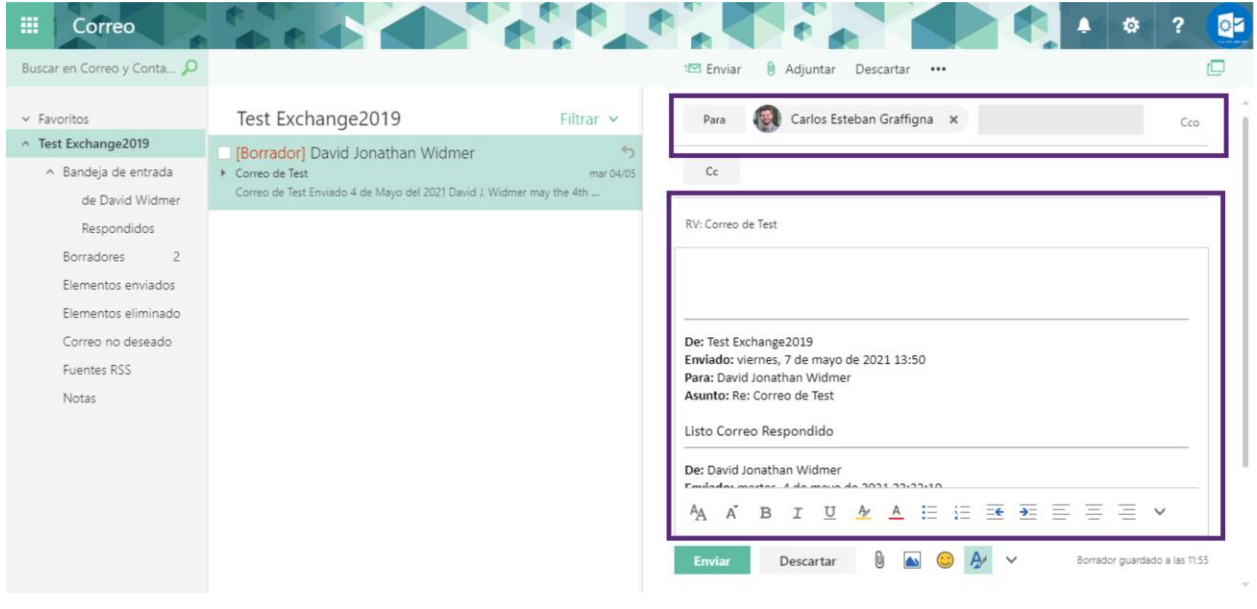

# <span id="page-10-0"></span>Agregar datos adjuntos.

Para agregar un archivo adjunto el Correo Web tiene el menú <sup>®</sup> Adjuntar. La opción permite incluir datos adjuntos, incrustar una imagen, un documento, un archivo comprimido etc. a un mensaje.

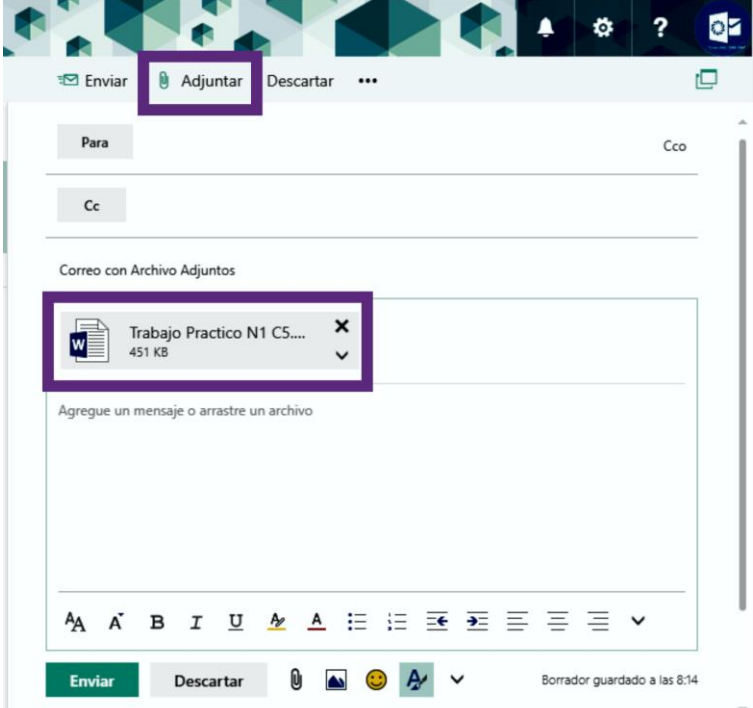

Guía Rápida del Correo Web 11 anno 11 anno 11 anno 11 anno 11 anno 11 anno 11 anno 11 anno 11 anno 11 anno 11

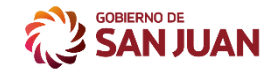

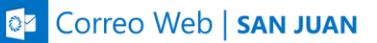

#### **Para Agregar datos adjuntos**

Elija <sup>®</sup> Adjuntar > seleccione el archivo que desea adjuntar o bien busque el archivo con el explorador de carpetas.

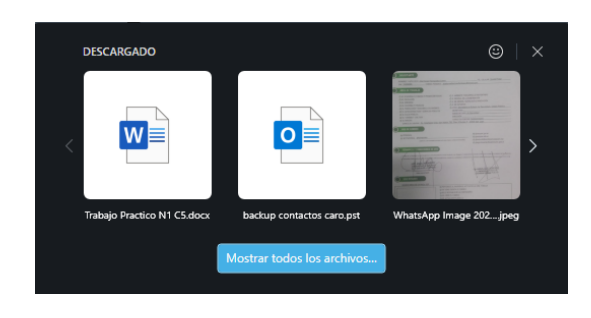

El correo para enviar no debe superar los 15MB en la suma de sus archivos adjuntos

# <span id="page-11-0"></span>Organizar el Buzón

El **Correo Web** ofrece varias formas de organizar su bandeja de entrada, usted puede

- **crear** carpetas y subcarpetas
- **mover** correos electrónicos
- **establecer reglas** para que las acciones se realicen automáticamente cuando se reciba un nuevo correo electrónico

### Creando una carpeta

<span id="page-11-1"></span>Para crear una nueva carpeta, haga clic con el botón derecho en el nombre de su dirección de correo electrónico en el árbol de carpetas y luego elija **Crear nueva carpeta**. Puede crear una subcarpeta en carpetas existentes de la misma manera (Crear nueva subcarpeta).

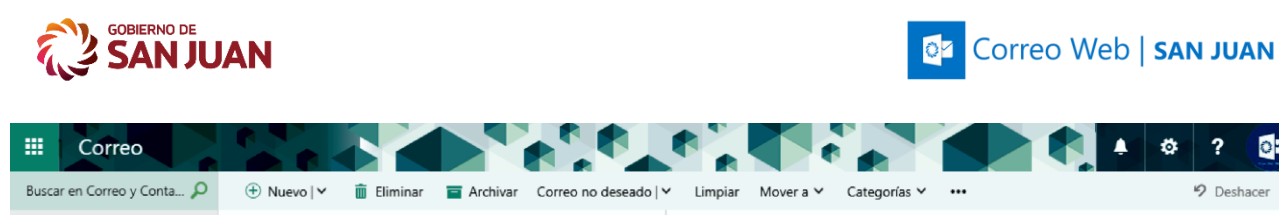

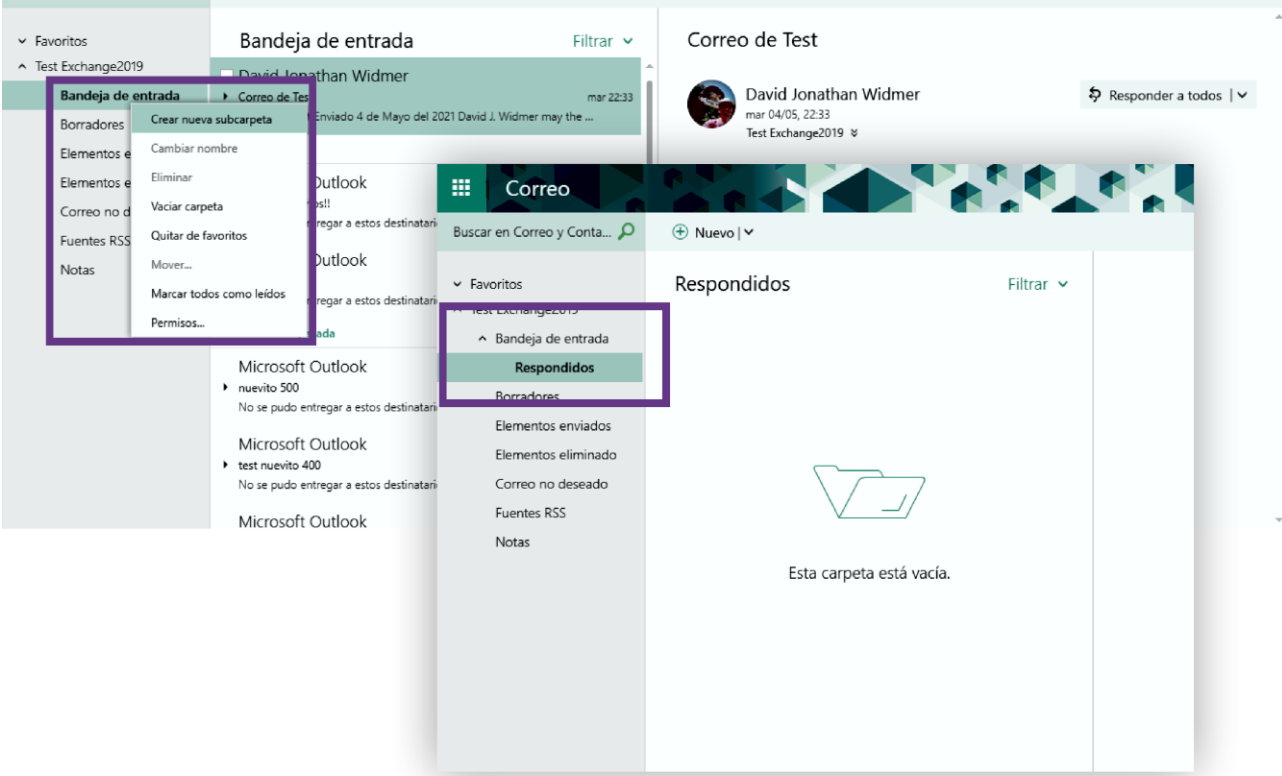

### Mover correos electrónicos

<span id="page-12-0"></span>Para mover un correo electrónico, simplemente puede **arrastrarlo y soltarlo** en la carpeta de destino o hacer clic con el botón derecho y seleccionar **Mover**.

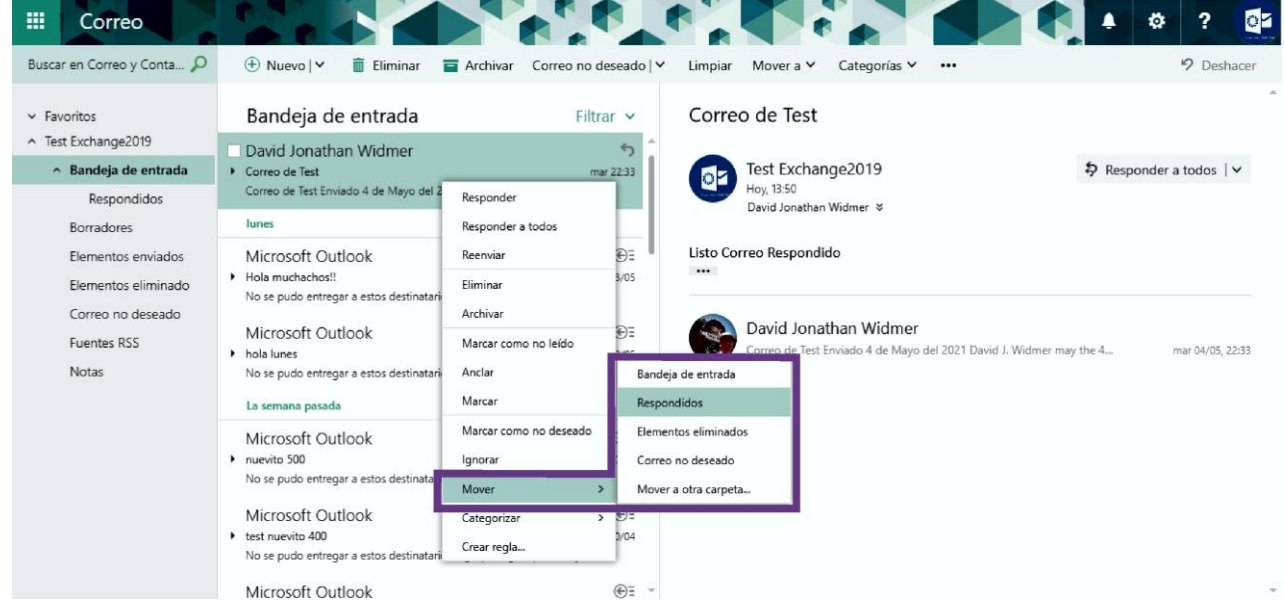

#### Guía Rápida del Correo Web 13

бł

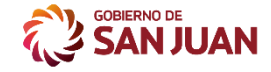

#### **BE Correo Web | SAN JUAN**

Para mover varios correos electrónicos a la vez, selecciónelos marcando sus casillas de verificación y haga clic en **Mover** (en el lado derecho) o **Mover** a (en la sección superior). Luego elija la carpeta de destino.

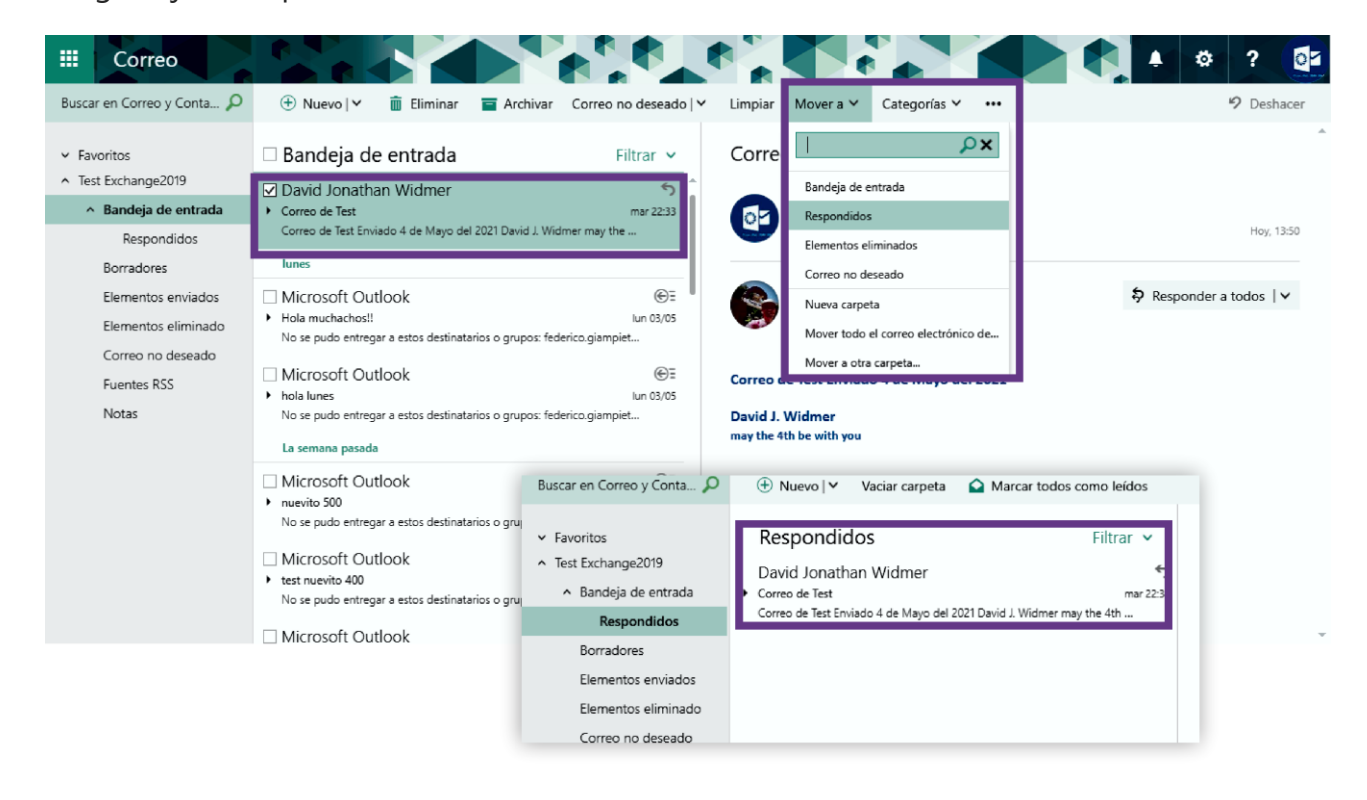

# <span id="page-13-0"></span>Crear reglas de mensajes

Para administrar las reglas, haga clic en el ícono de ajustes en la parte superior, luego haga clic en **Opciones**.

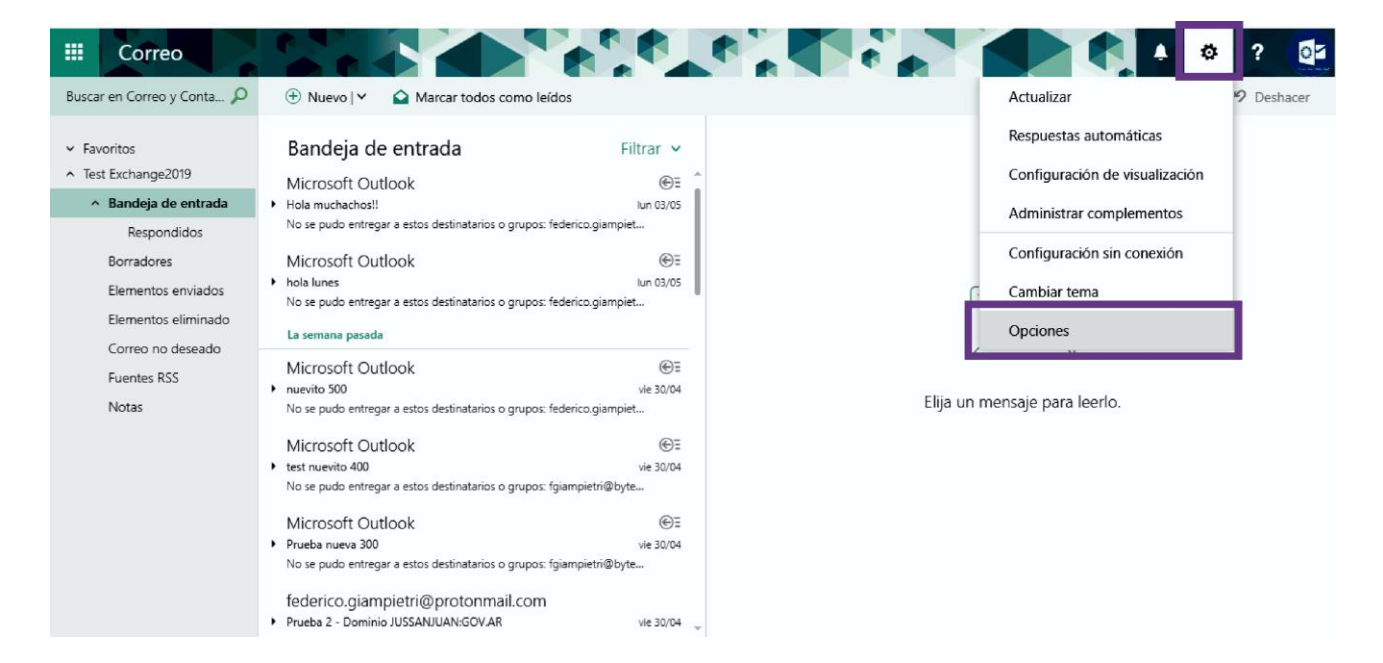

#### Guía Rápida del Correo Web 14 anno 14

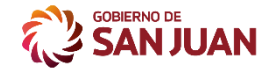

### **C**z Correo Web | SAN JUAN

En la nueva página que aparece, busque reglas de bandeja de Entradas en el menú de la izquierda. En la vista de árbol de **"Opciones",** puede encontrar este elemento en **"Correo",** -> **"Reglas de Bandeja de Entrada".** Desde aquí, puede crear, editar, eliminar y mover reglas en la lista.

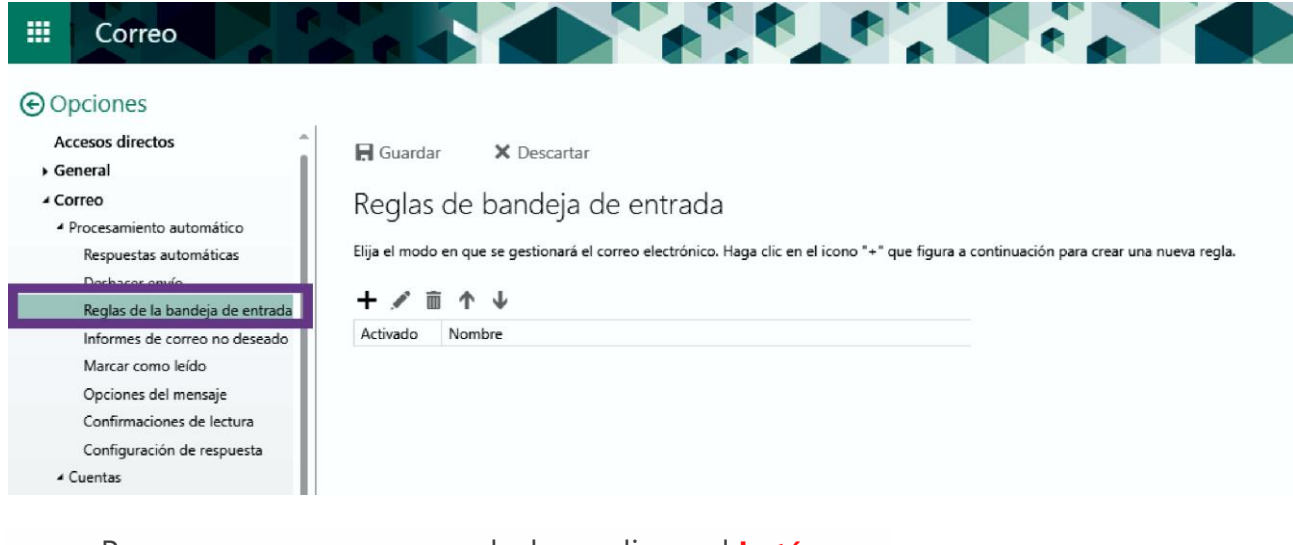

Para agregar una nueva regla, haga clic en el **botón +.**

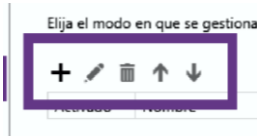

Complete la información solicitada con un **nombre claro para definir la regla**, luego la **condición** que queremos que se cumpla en la regla (en este caso cuando llegue un correo de un emisor particular) , después la **acción** que se realiza cuando se cumpla ña condición en el ejemplo lo mueva al correo a una carpeta específica. Luego, haga clic en

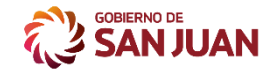

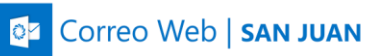

#### **Aceptar**.

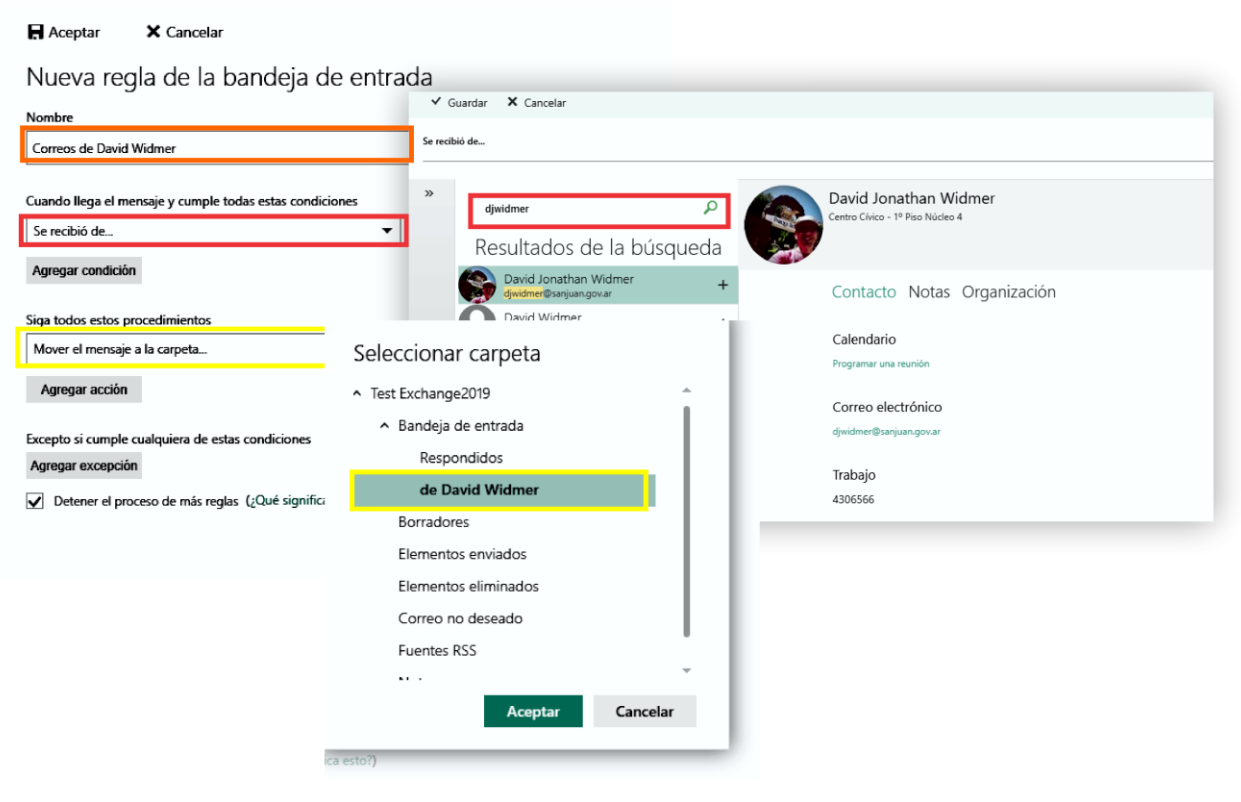

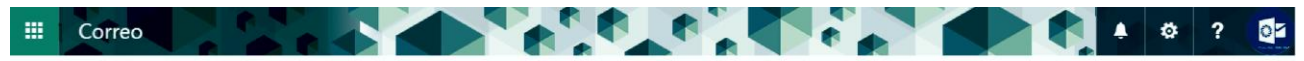

#### **⊙**Opciones

П

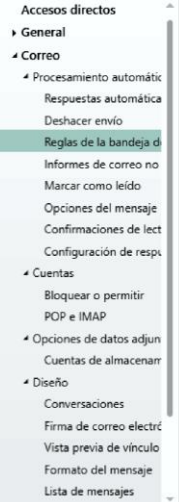

 $\blacksquare$  Guardar X Descartar

Reglas de bandeja de entrada

.<br>Elija el modo en que se gestionará el correo electrónico. Las reglas se aplicarán en el orden en que se muestran. Si no desea que se ejecute una regla, puede desactivarla o eliminarla.

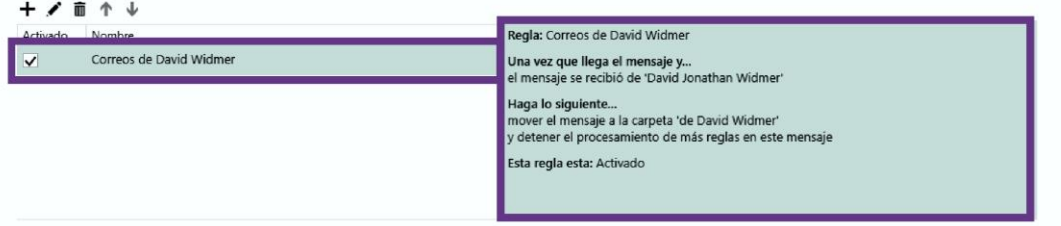

#### Reglas de limpieza

Û

Estas reglas se ejecutan en intervalos regulares para mantener limpia la bandeja de entrada.

Guía Rápida del Correo Web 16 anno 1600 anno 1600 anno 1600 anno 1600 anno 161

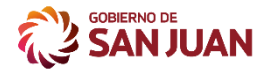

# <span id="page-16-0"></span>[Más opciones para los mensajes](javascript:)

El Correo Web proporciona el **menú de más acciones** que le ofrece opciones extendidas.

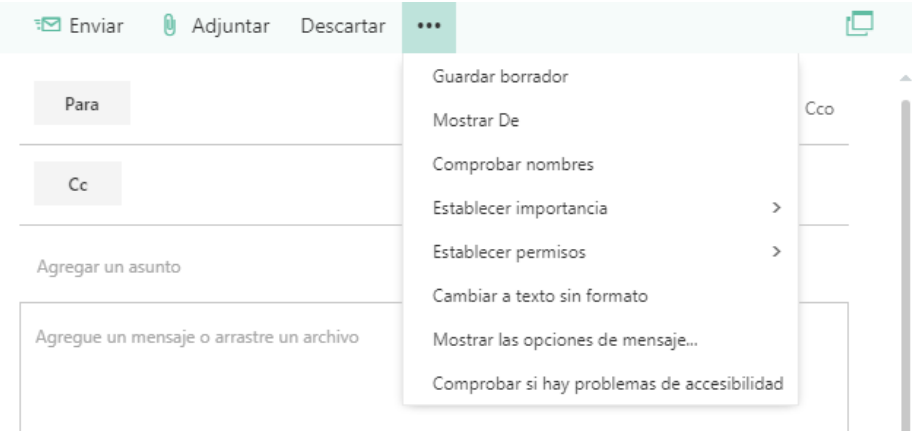

#### • **Guardar borrador**

El Correo Web permite guardar un mensaje mientras que los redacta para recupéralo posteriormente desde la carpeta borrador.

#### • **Mostrar De**

Si tiene permiso para enviar más de una dirección, use este campo para cambiar el de la dirección del mensaje que esté redactando.

#### • **Comprobar nombres**

Seleccione esta opción para comprobar los nombres y direcciones que ha escrito para asegurarse de que es posible enviarle mensajes de correo electrónico.

#### • **Establecer importancia**

Use esta opción para establecer la importancia del mensaje. No cambiar cómo se controla el mensaje, pero le permitirá destinatarios saber si está importancia **Alta, Normal o Baja.**

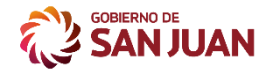

Carreo Web | SAN JUAN

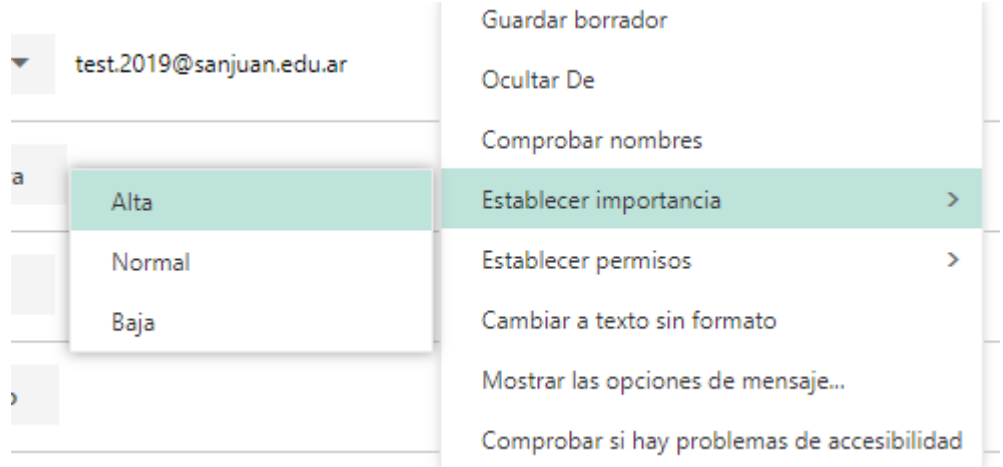

#### • **Establecer permisos**

Use esta opción para establecer diferentes mensajes al correo para el destinatario.

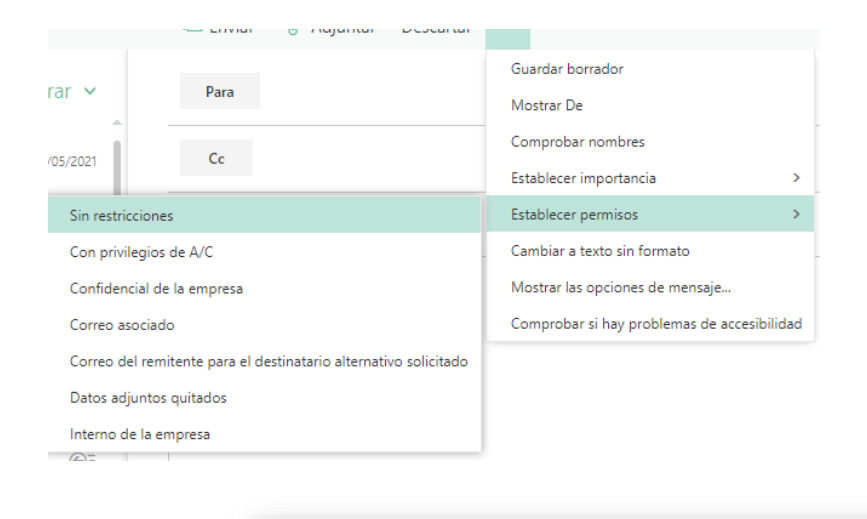

#### Para: David Jonathan Widmer;

· Este mensaje está marcado Confidencial de la empresa: Este mensaje contiene información de propietario y se debe tratar de manera confidencial.

#### • **Cambiar a texto sin formato**

Use esta opción para cambiar la configuración estándar de pasar a HTML.

#### • **Mostrar opciones de mensaje**

Esta opción ofrece más Opciones de mensaje donde puede establecer el carácter de un mensaje y solicitar confirmaciones de lectura.

#### Guía Rápida del Correo Web 18 anno 1820 a componente del 18

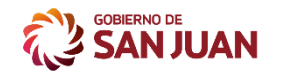

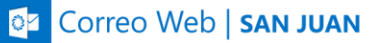

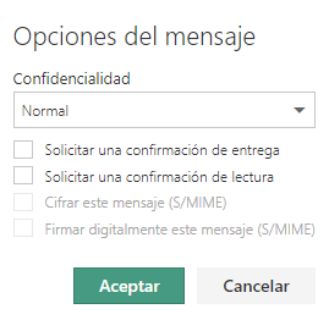

La configuración de **Confidencialidad** es Normal, Personal, privado y confidencial. Estos valores son sólo informativos y no cambian cómo se controla el mensaje.

**Solicitar una confirmación de entrega** si desea saber cuándo alcanzó un mensaje enviado a los destinatarios. **Solicitar confirmación de lectura** le indicará cuando un mensaje que envió se ha marcado como leído. Algunos programas de correo electrónico, sin embargo, permitir a los destinatarios elegir si les responda a confirmaciones de lectura.

### <span id="page-18-0"></span>[Trabajar con borradores de mensaje](javascript:)

En el **Correo Web**, puede iniciar, detener y reiniciar la escritura en cualquier momento. El Correo Web guarda automáticamente el mensaje que está trabajando.

Para buscar un mensaje que se ha iniciado, pero no enviar, empiece por buscar en la carpeta **borradores** en la lista de carpetas. Todos los borradores se conservan hasta que haya enviado o eliminados.

Si no encuentra el borrador del mensaje en la carpeta **borradores**, busca en la misma carpeta que el mensaje original. La palabra **Borrador** aparecerá en la lista de mensajes junto al nombre de la persona que envió el mensaje original.

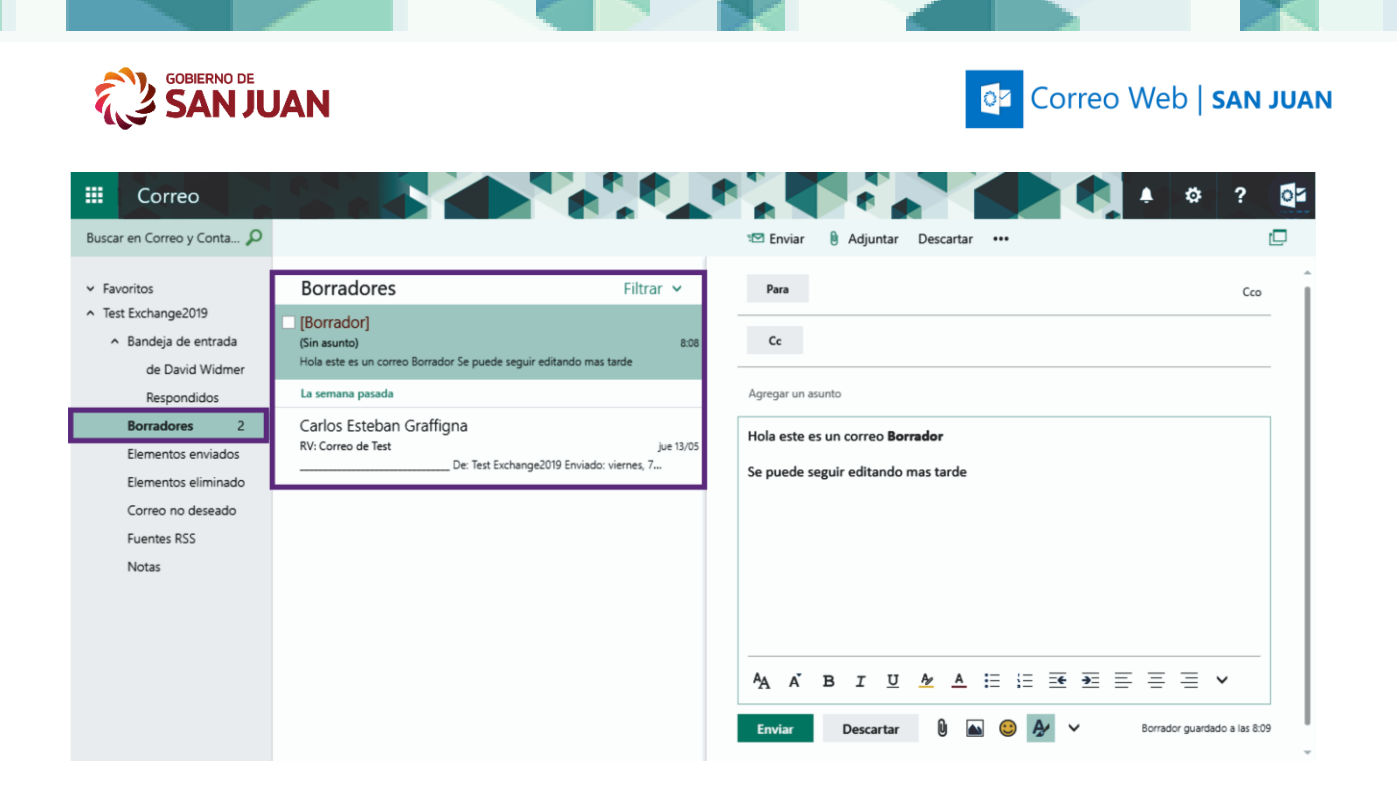

### <span id="page-19-0"></span>[Sugerencias](javascript:)

#### **Ver el mensaje en una ventana nueva**

Ver un mensaje que esté redactando en una ventana independiente. Elija **Abrir en una ventana independiente**  $\Box$  en la esquina superior del mensaje.

#### **Agregar más destinatarios al mensaje**

Cualquier momento antes de enviar un mensaje, puede agregar a más destinatarios. En la línea **para** o **Cc**, escriba la dirección del destinatario nombre o correo electrónico.

<span id="page-19-1"></span>Note that you can change the size of the vertical sections by clicking and dragging their border lines.

# CONTACTOS

### <span id="page-19-2"></span>Administrar los Contactos

Los **Contactos** es su **Agenda Personal de Direcciones** de correo electrónico y un lugar en el que puede almacenar información acerca de las personas con las que se

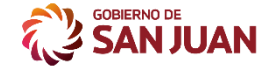

 $\vee$  Directorio

**BE** Correo Web | SAN JUAN

comunica con regularidad. Aquí podrá almacenar las direcciones de correo electrónico, las direcciones de las calles, los números de teléfono y cualquier otra información sobre cada uno de sus contactos.

Pulse en el **Menu** de Navegación para abrir la vista de **Contactos**.

Para todos los Usuarios disponemos de **Mis Contactos Agenda Personal de Direcciones** y el **Directorio Agenda Global de Direcciones** de correos electrónicos de Gobierno.

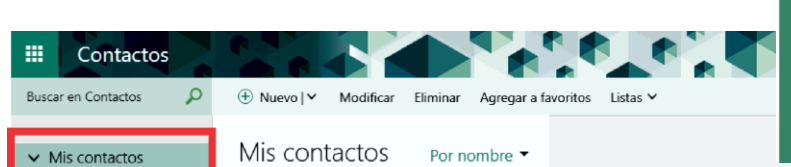

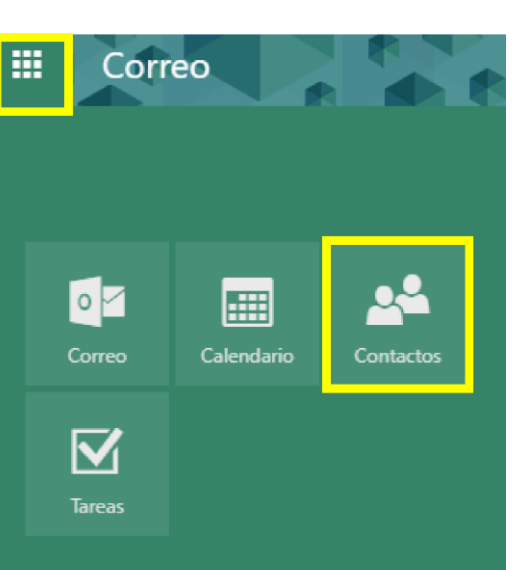

Podemos encontrar un contacto en el cuadro **buscar un contacto** sea por nombre, dirección de correo electrónico. También se pueden mover contactos a otras carpetas, o adjuntar un archivo a un contacto para mantener junta la información relacionada.

### Agregar un nuevo Contacto

<span id="page-20-0"></span>Si usted dispone de información acerca de una persona que quiere que esté entre sus Contactos, pulse el botón "**Nuevo**" para crear un nuevo contacto. Rellene la información que desee y a continuación pulse el botón Guardar y Cerrar.

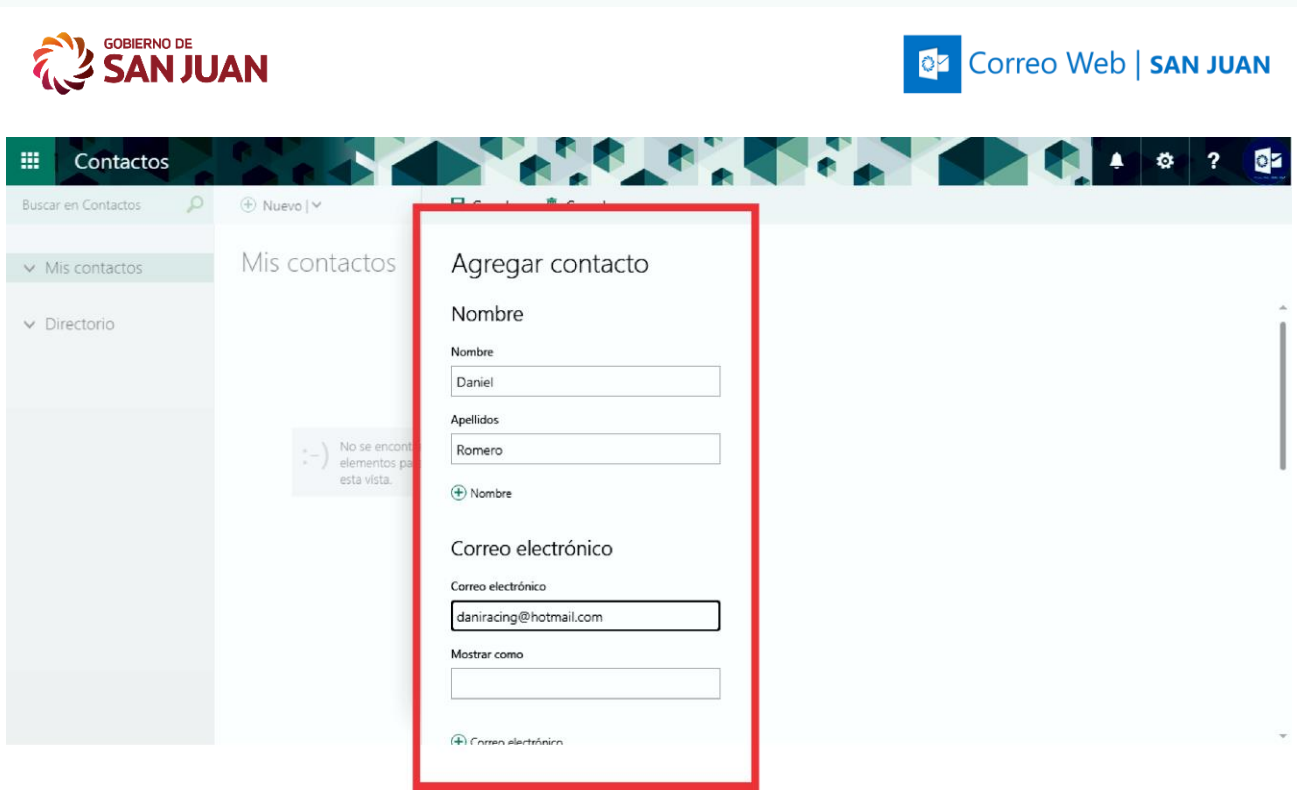

Nota: recuerde que los contactos con dominio **@sanjuan.gov.ar** y **@sanjuan.edu.ar @jussanjuan.gov.ar** y **@policia.sanjuan.gov.ar** se encuentran almacenados en la Libreta Global de Direcciones no es necesarios agregarlos.

### Directorio

<span id="page-21-0"></span>El Directorio es la **Libreta Global de Direcciones** es una colección de direcciones de correos electrónicos de Gobierno de la Provincia de San Juan. Puede utilizar la Libreta de direcciones para buscar nombres, direcciones de correo electrónico y listas de distribución al dirigir mensajes.

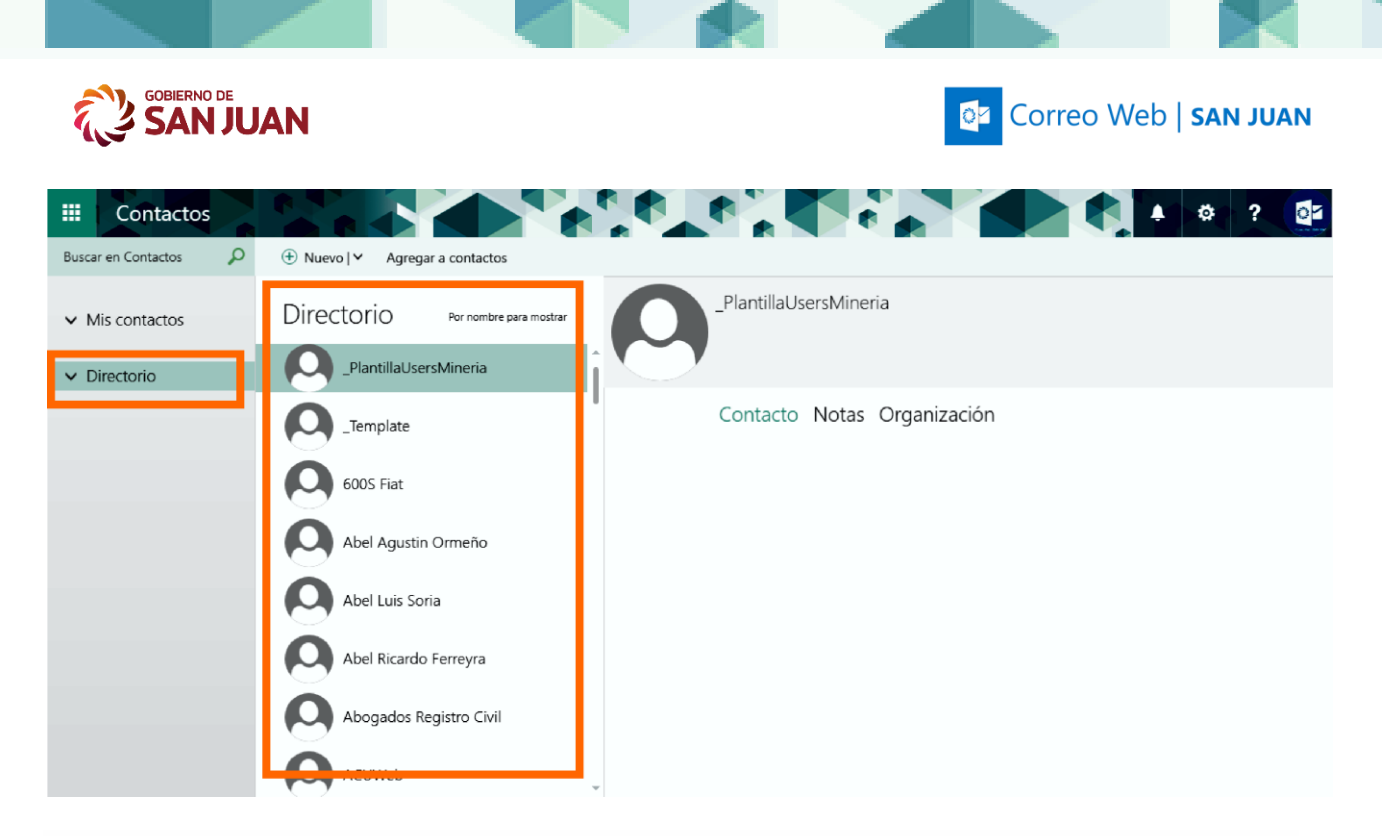

Al escribir un nombre en los cuadros Para, Cc o Cco de un mensaje de correo electrónico, se comprueba automáticamente si el nombre coincide con uno de los nombres de la Libreta de direcciones. Si coincide, el nombre se resuelve, se rellenan el Nombre para mostrar y la dirección de correo electrónico, y se le permite enviar el mensaje

<span id="page-23-0"></span>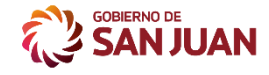

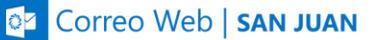

# CALENDARIO

# <span id="page-23-1"></span>Calendario

Después de la Bandeja de entrada, el calendario es probablemente el lugar donde pasará más tiempo al usar el **Correo Web.** Para obtener más información sobre calendarios, vaya a [Calendario en el Correo Web](https://support.office.com/es-es/article/calendario-en-outlook-web-app-5219c457-d1fe-4c2f-9032-1a816b88e936) .

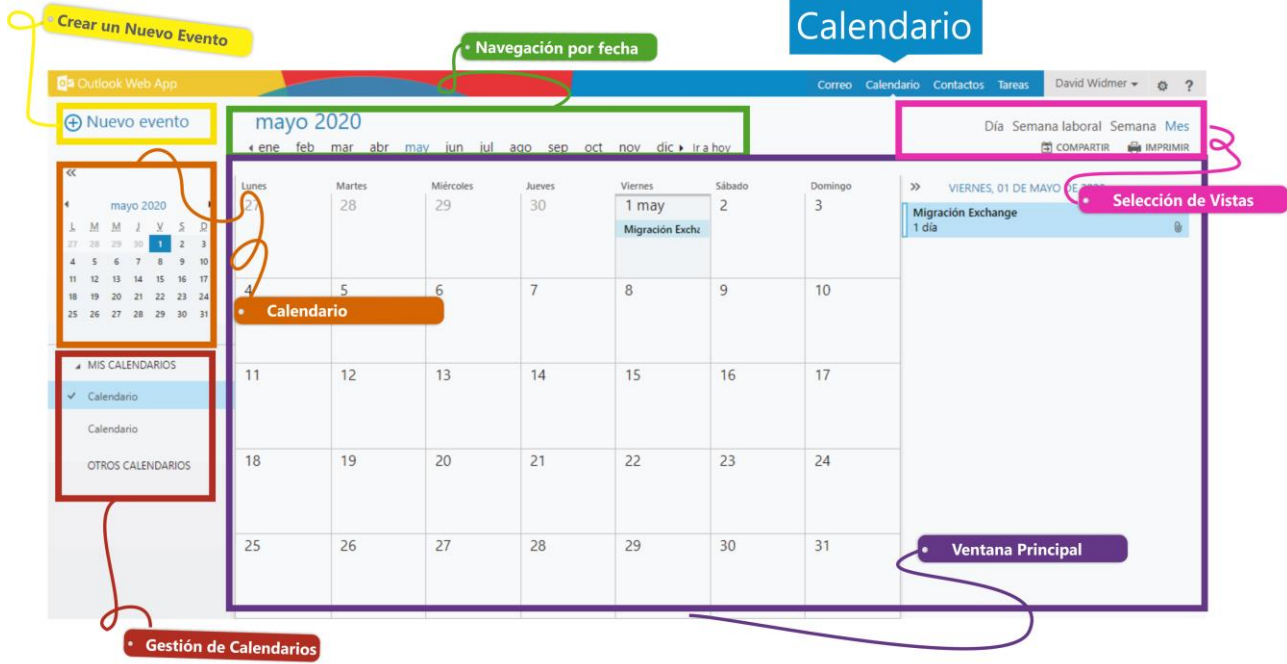

**Crear un nuevo evento:** permite crear en la fecha seleccionada un nuevo evento. Un evento puede ser una cita, una reunión o un evento de todo el día.

**Calendario**: Use los calendarios para navegar entre fechas. La semana que está visualizada aparece con sombreado, mientras que la fecha en curso aparece con un sombreado más oscuro. Puede usar el icono de calendario situado en la parte superior para contraer o expandir este lado de la vista del calendario.

**Administrar calendarios:** puede ver más de un calendario a la vez. Esta sección le permite agregar calendarios de otras personas y seleccionar cuáles visualizar.

**Navegación por fecha:** Esta es otra área que puede usar para desplazarse de un día a otra. Seleccione alguna de las fechas para ir a fecha. O seleccione las flechas en cualquiera de los extremos para ver las fechas antes o después de lo que se muestra.

**Ventana principal**, en la que se mostrarán los calendarios.

**Selección de Vistas** Seleccione la vista deseada, y comparta o imprima su calendario.

<span id="page-24-0"></span>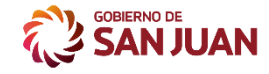

**BE Correo Web | SAN JUAN** 

# MAS AJUSTES

Repasaremso algunas de la operaciones de administración de su Correo Werb

### <span id="page-24-1"></span>Cambiar la contraseña

Para cambiar la contraseña de su correo tiene que iniciar sesión en el Correo Web. Una vez en la ventana principal, haga clic en el ícono de ajustes en la parte superior, luego haga clic en **Opciones.**

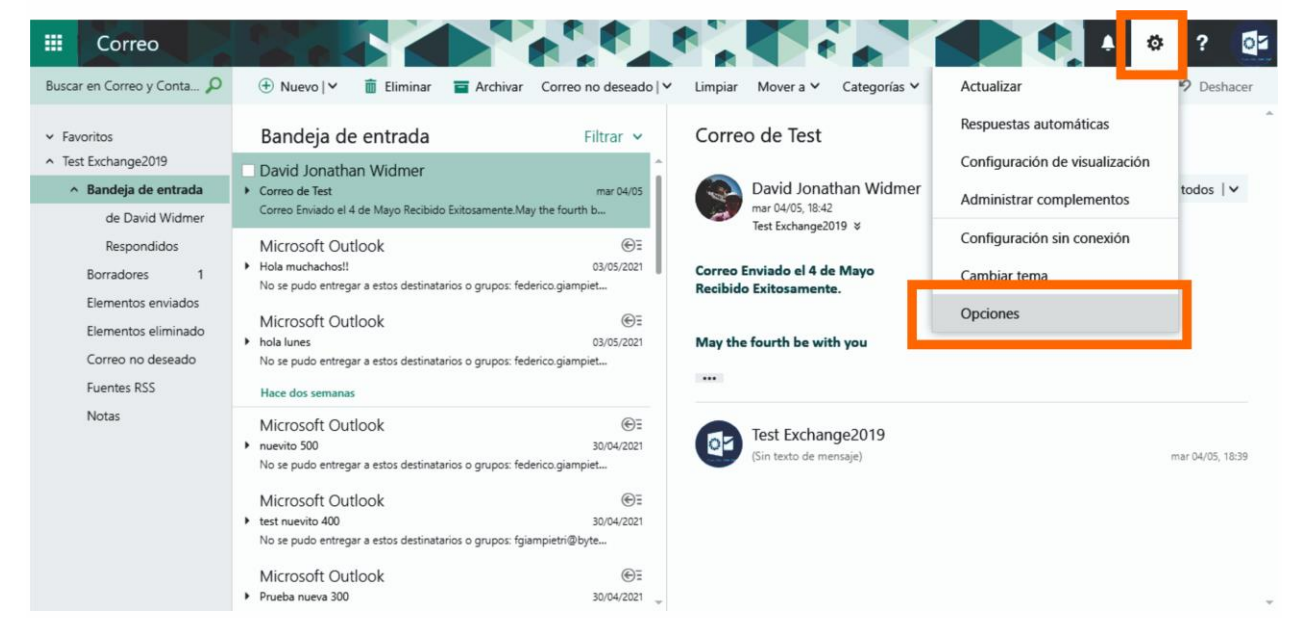

En la nueva página, expanda la pestaña **"General"** en el árbol en el lado izquierdo, luego haga clic en **Mi cuenta**., Aquí podrá modificar sus datos personales como los datos de contacto, finalmente en la parte inferior, haga clic en **Cambie su contraseña.**

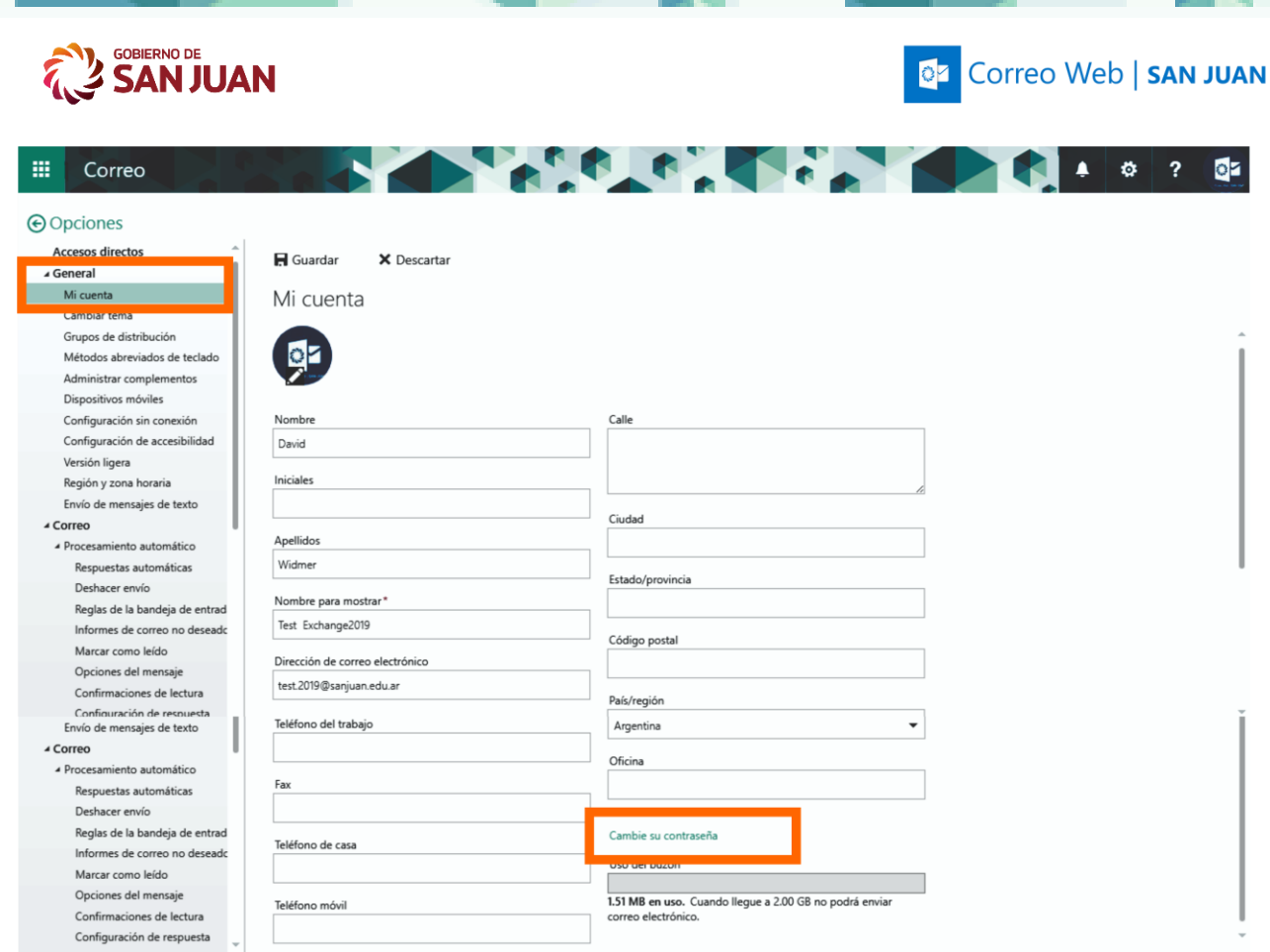

En la nueva ventana que aparece, ingrese su **contraseña actual.** Luego ingrese **una nueva contraseña** y vuelva a ingresar para confirmarla. Haga clic en el botón **Guardar** para guardar la nueva contraseña.

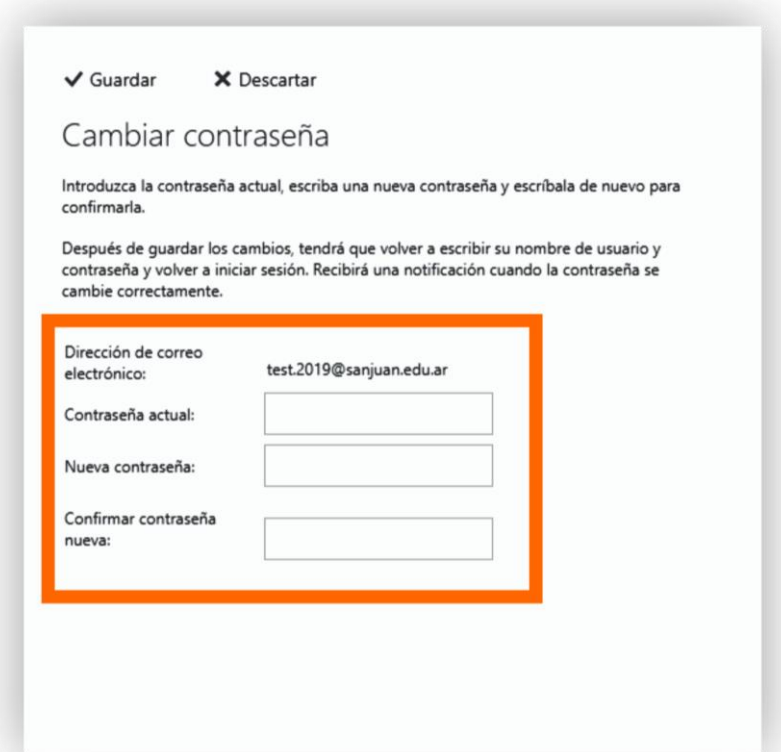

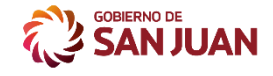

**CZ** Correo Web | SAN JUAN

Recuerde también ingresar su nueva contraseña en cualquier dispositivo, es decir, el cliente de correo electrónico utilizado para acceder a esta cuenta. En caso de problemas con su contraseña, comuníquese con el Servicio de Correo Electrónico.

### <span id="page-26-0"></span>Agregar una respuesta automática

En el Correo Web, se puede crear una **respuesta automática** a su dirección de correo electrónico para no dejar correos electrónicos sin respuesta durante las ausencias. Para hacer esto, haga clic en el ícono de **ajustes** en la parte superior, luego haga clic en **Respuestas automáticas**.

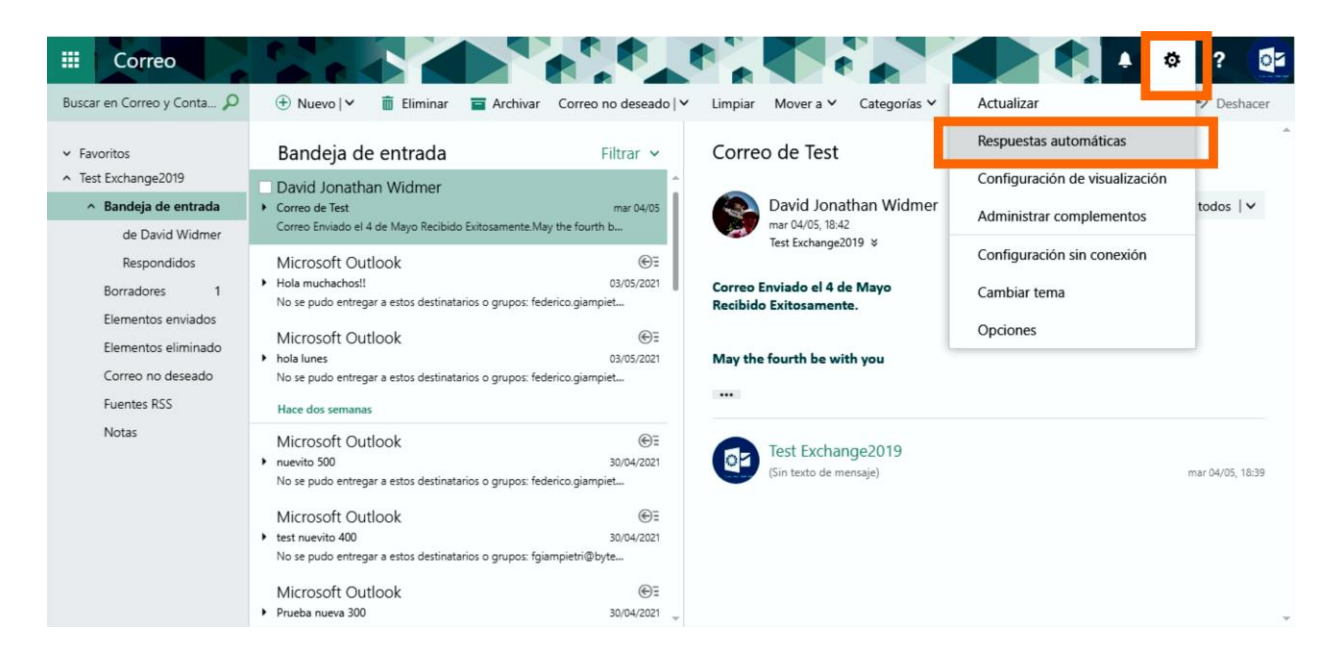

En la ventana que aparece, seleccione la opción **"Enviar respuestas automáticas".** A continuación, puede configurar la respuesta automática para que se ajuste a varios criterios:

- enviar correos electrónicos de respuesta automática durante un intervalo de tiempo fijo o de forma continua hasta que se desactive manualmente
- definir qué remitentes recibirán correos electrónicos de respuesta automática (solo remitentes internos o incluir remitentes externos)

Ahora, complete la información solicitada en función de la acción que desee que realice. Una vez que lo haya hecho, haga clic en Aceptar.

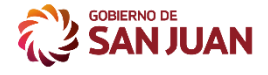

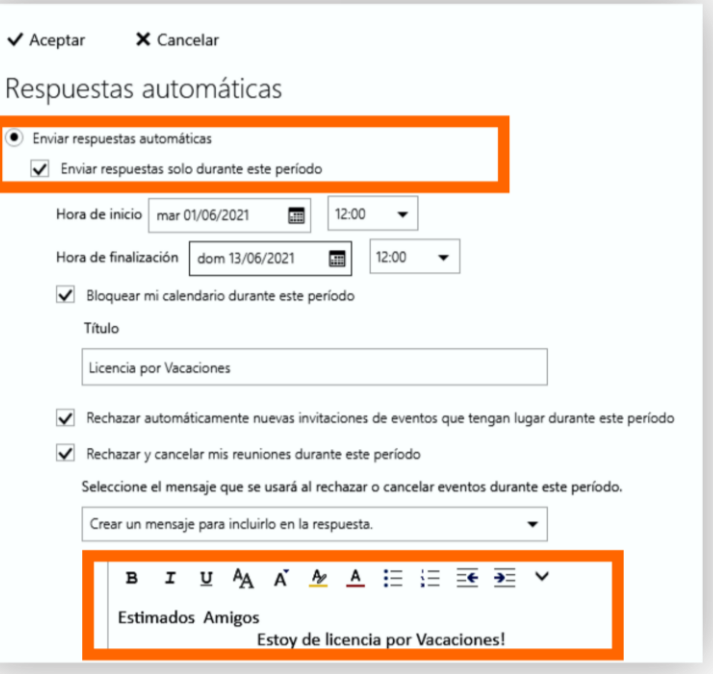

# <span id="page-27-0"></span>Agregar la firma

Para agregar una firma de correo electrónico, haga clic en el ícono de ajustes en la parte superior, luego haga clic en **Opciones**.

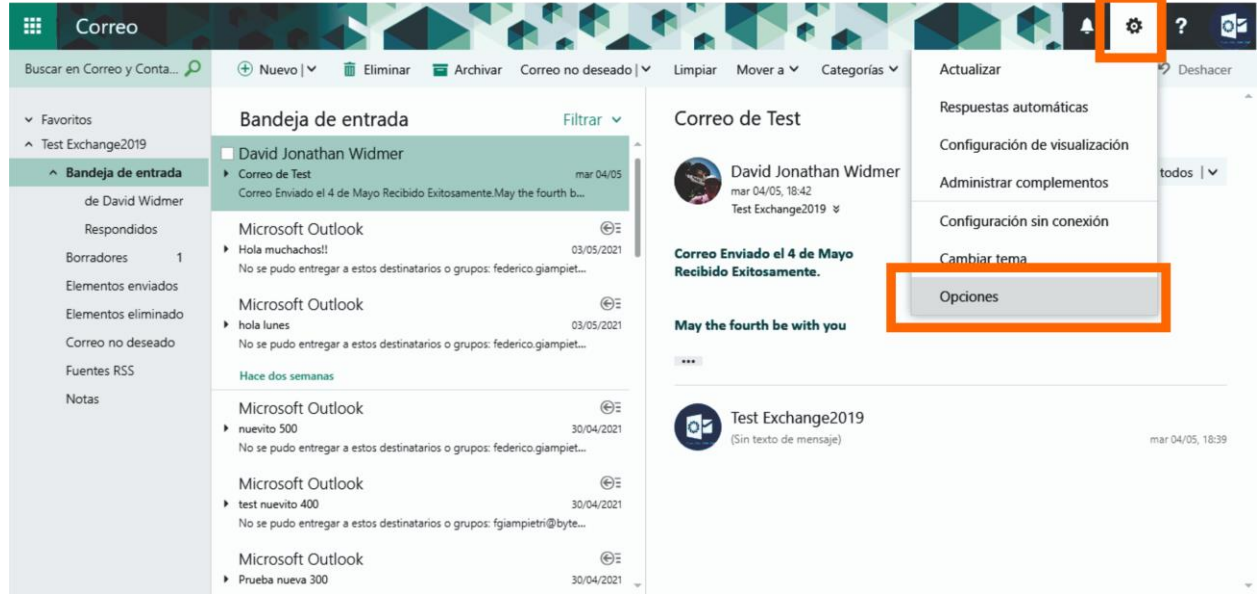

En el lado izquierdo de la nueva página, haga clic en **Firma** de correo electrónico. En el árbol de opciones, este elemento se encuentra en **"Correo" y "Diseño".** Desde aquí puede habilitar, deshabilitar y editar la firma.

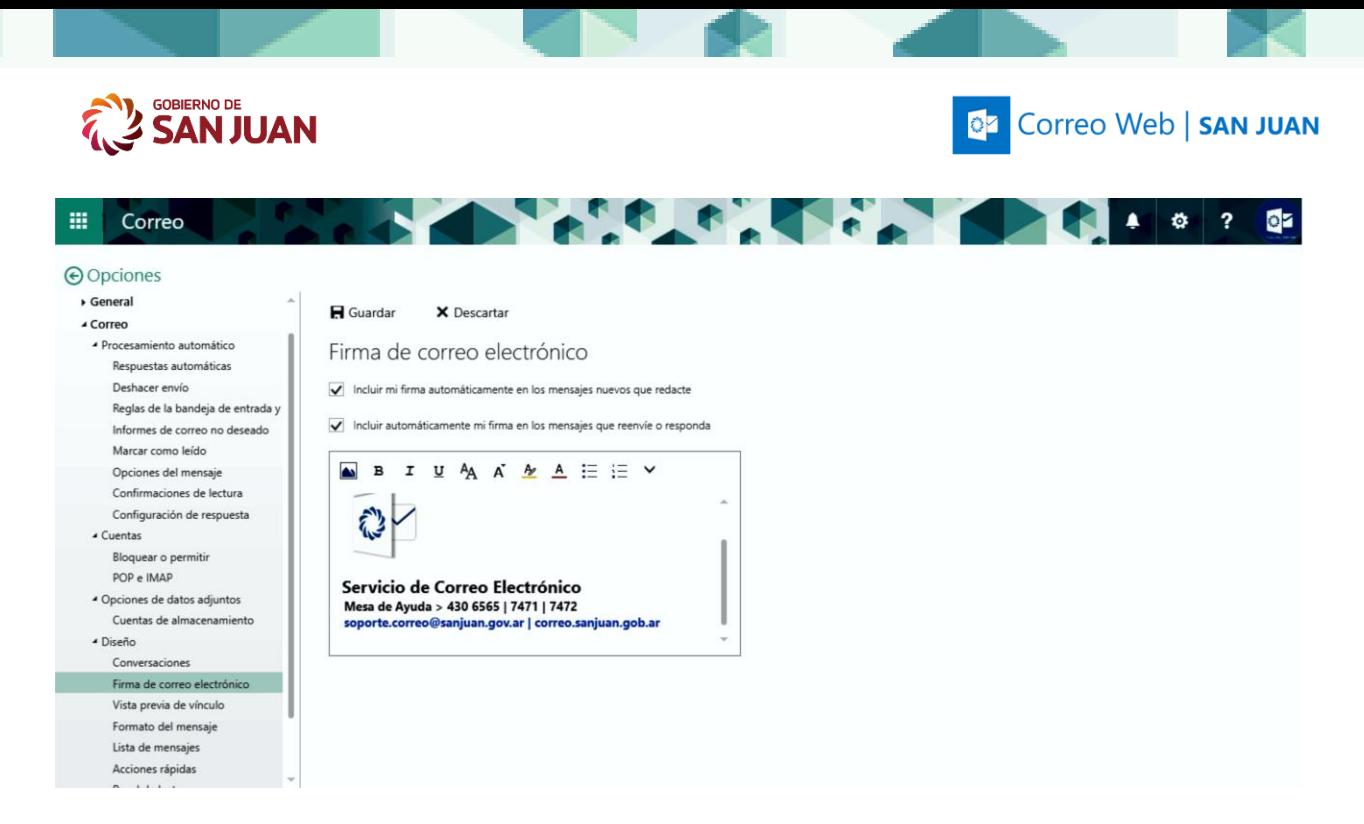

Redacte su firma electrónica en el cuadro del editor. Puede especificar si desea incluir la firma de forma predeterminada solo en los correos electrónicos nuevos o también en las respuestas y los correos electrónicos reenviados. Una vez que haya terminado, haga clic en **Guardar** para confirmar.

# <span id="page-28-0"></span>Acceder a la sección de las Opciones

Para acceder a todas las configuraciones del Correo Web, haga clic en el ícono de **ajustes** en la parte superior, luego haga clic en **Opciones**.

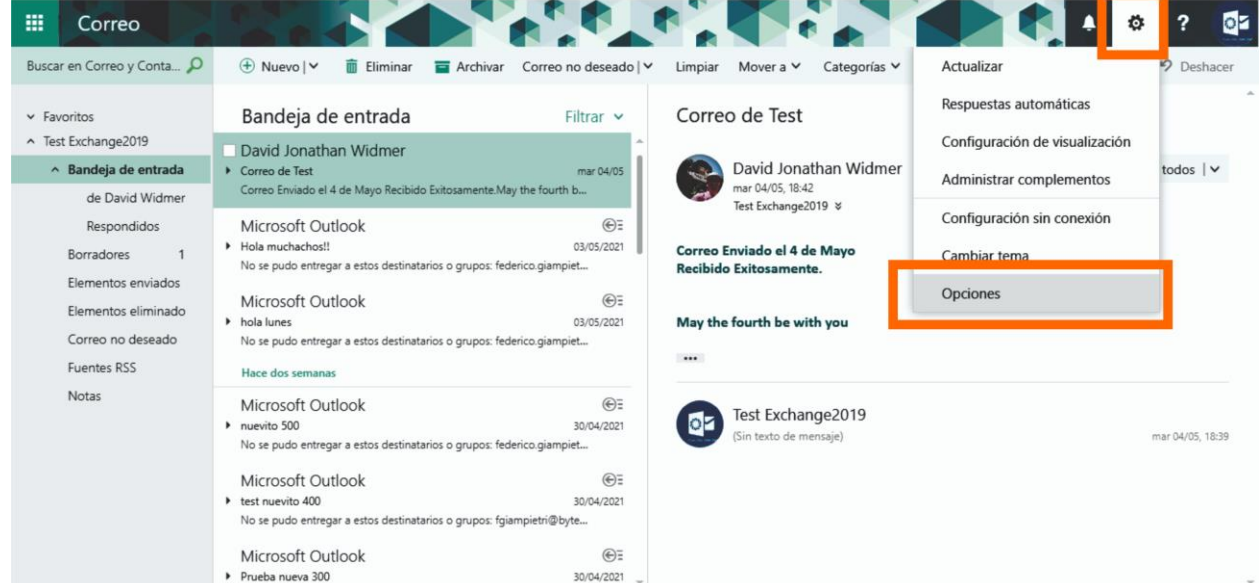

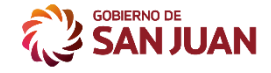

#### **BE Correo Web | SAN JUAN**

A continuación, puede navegar por la vista de árbol de "**Opciones"** en el lado izquierdo de la página. Desde aquí se pueden configurar más ajustes en el diseño y el comportamiento de su cuenta de correo electrónico. Tenga en cuenta que algunas de las opciones de la cuenta pueden estar deshabilitadas por nuestra parte por razones de seguridad.

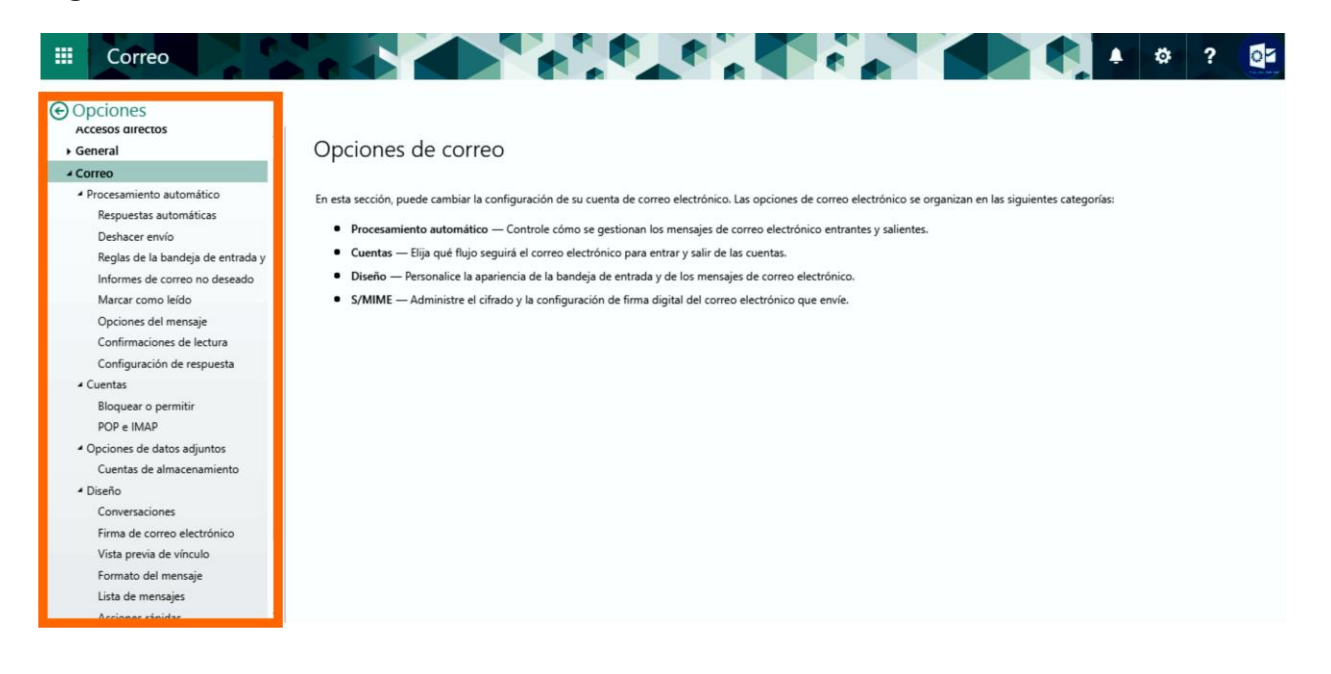

Guía Rápida del Correo Web 30 anno 2008 a settente del 1908 a settente del 1908 a settente del 1908 a settente